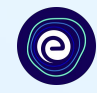

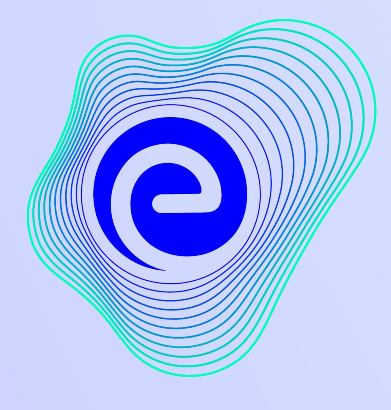

**EMBIBE** 

## *The Most Powerful Education Platform Ever Invented*

**JULY 2023**

#### **Welcome to Embibe, the most powerful platform ever invented!**

EMBIBE is India's leading ed-tech platform, powered by Artificial Intelligence, designed to deliver truly personalised learning and outcomes for each student. It is the only platform with products catering to the entire education ecosystem, including students, parents, teachers, schools, and the administration.

In order to experience the platform to its full potential, you'll need to register to the Embibe platform first.

While registering, as a Student you need to add the following details:

- **● Details of your school,Class and section**
- **● Details of the Devices available**

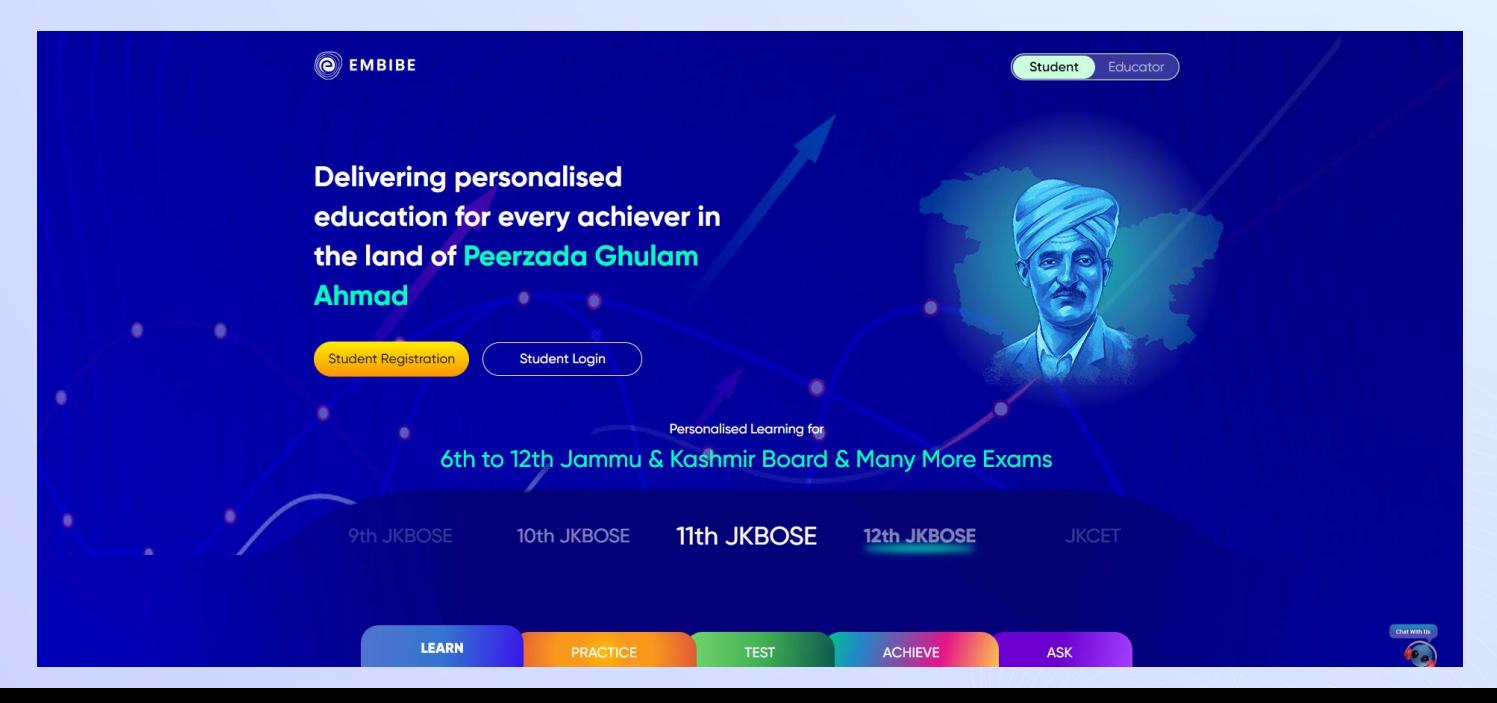

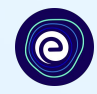

# **STEP-BY-STEP REGISTRATION ONTO THE EMBIBE STUDENT PLATFORM**

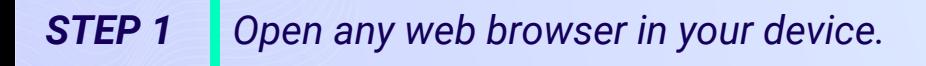

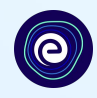

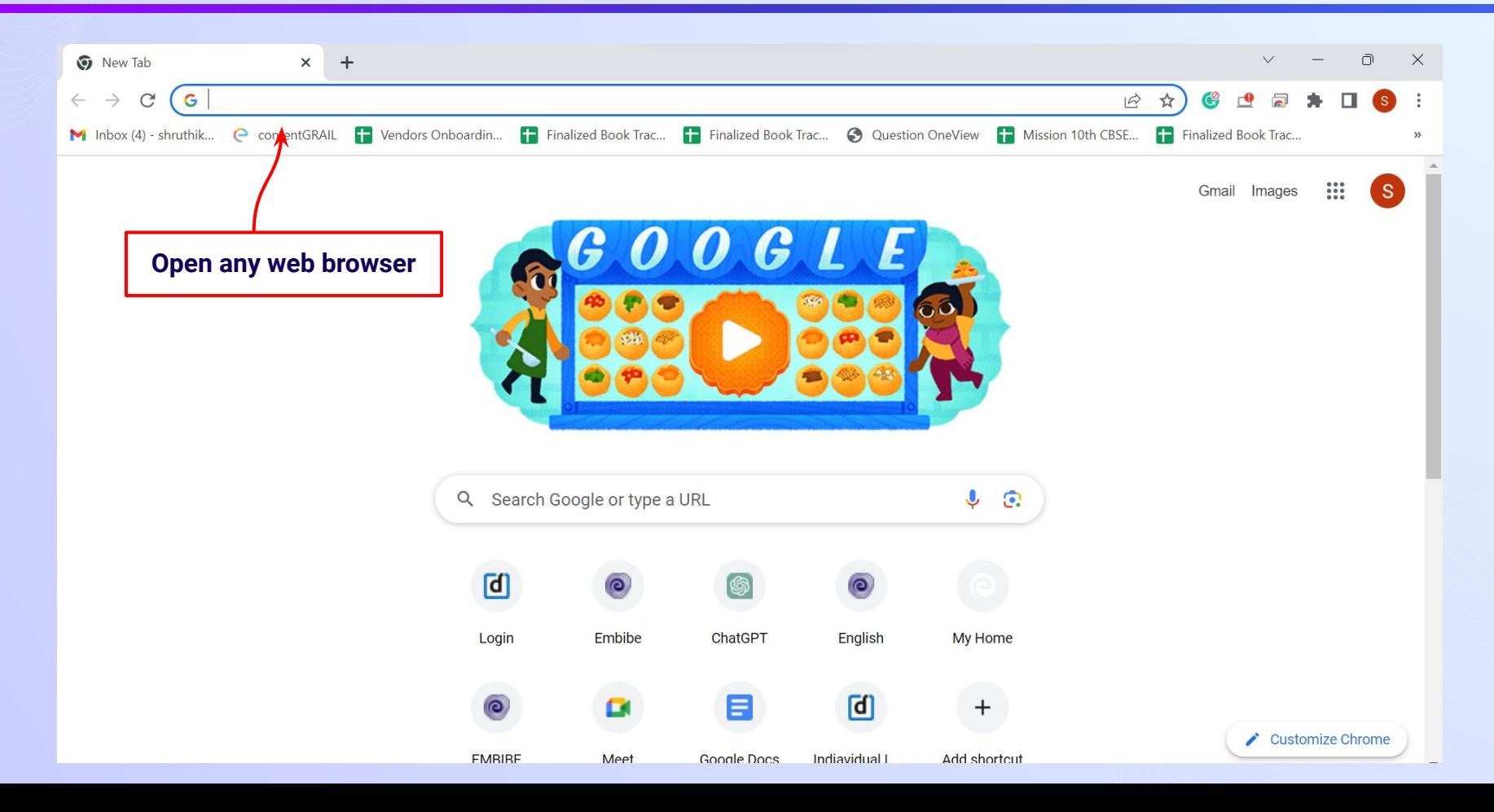

## *STEP 2 Type the URL [https://gov.embibe.com/jammukashmir](https://gov.embibe.com/jammukashmir/) in the browser.*

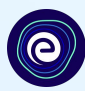

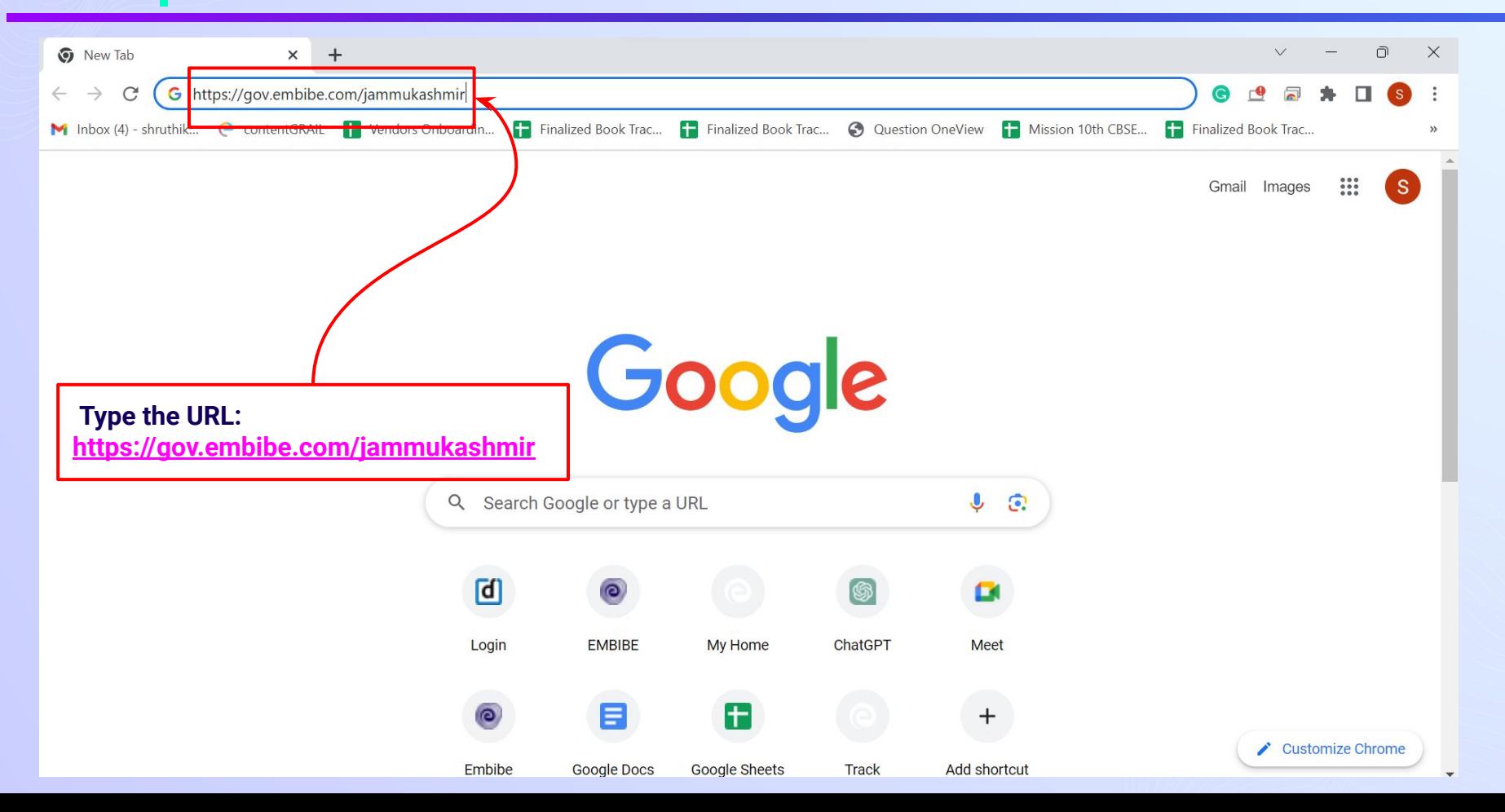

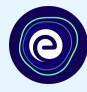

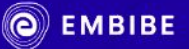

**Delivering personalised** education for every achiever in the land of Peerzada Ghulam **Ahmad** 

**Student Registration** 

**Student Login** 

Personalised Learning for

6th to 12th Jammu & Kashmir Board & Many More Exams

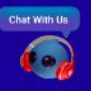

7th JKBOSE

8th JKBOSE

9th JKBOSE

10th JKBOSE

**Click on Student**

 $\bullet$ 

11th JKBOSE

Student

Educator

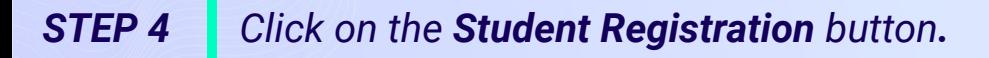

**O**EMBIBE

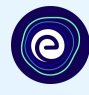

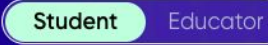

 $\bullet$ 

**Delivering personalised** education for every achiever in the land of Peerzada Ghulam **Ahmad** 

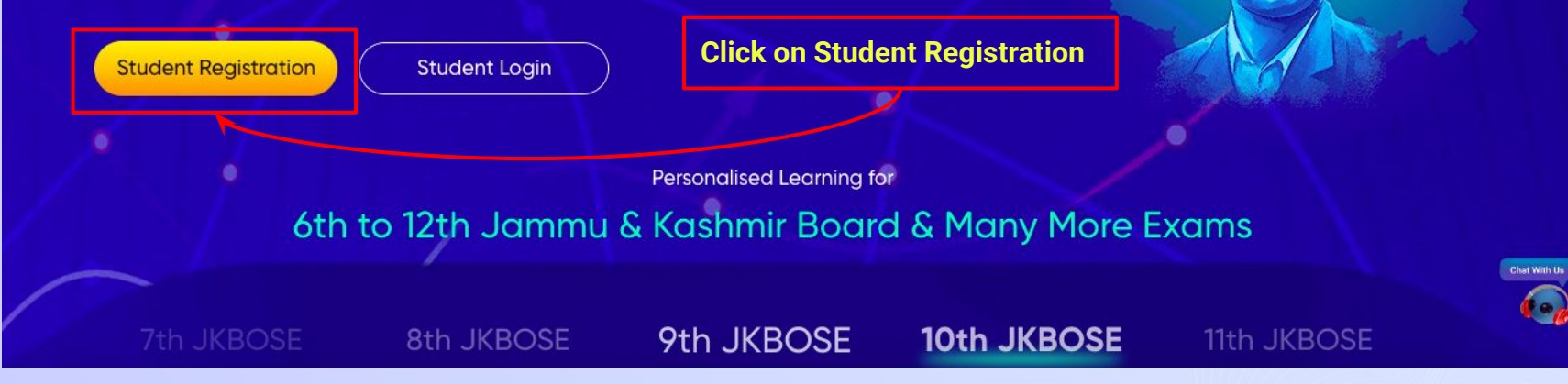

### *STEP 5 Enter UDISE Code of your school (If you know it).*

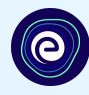

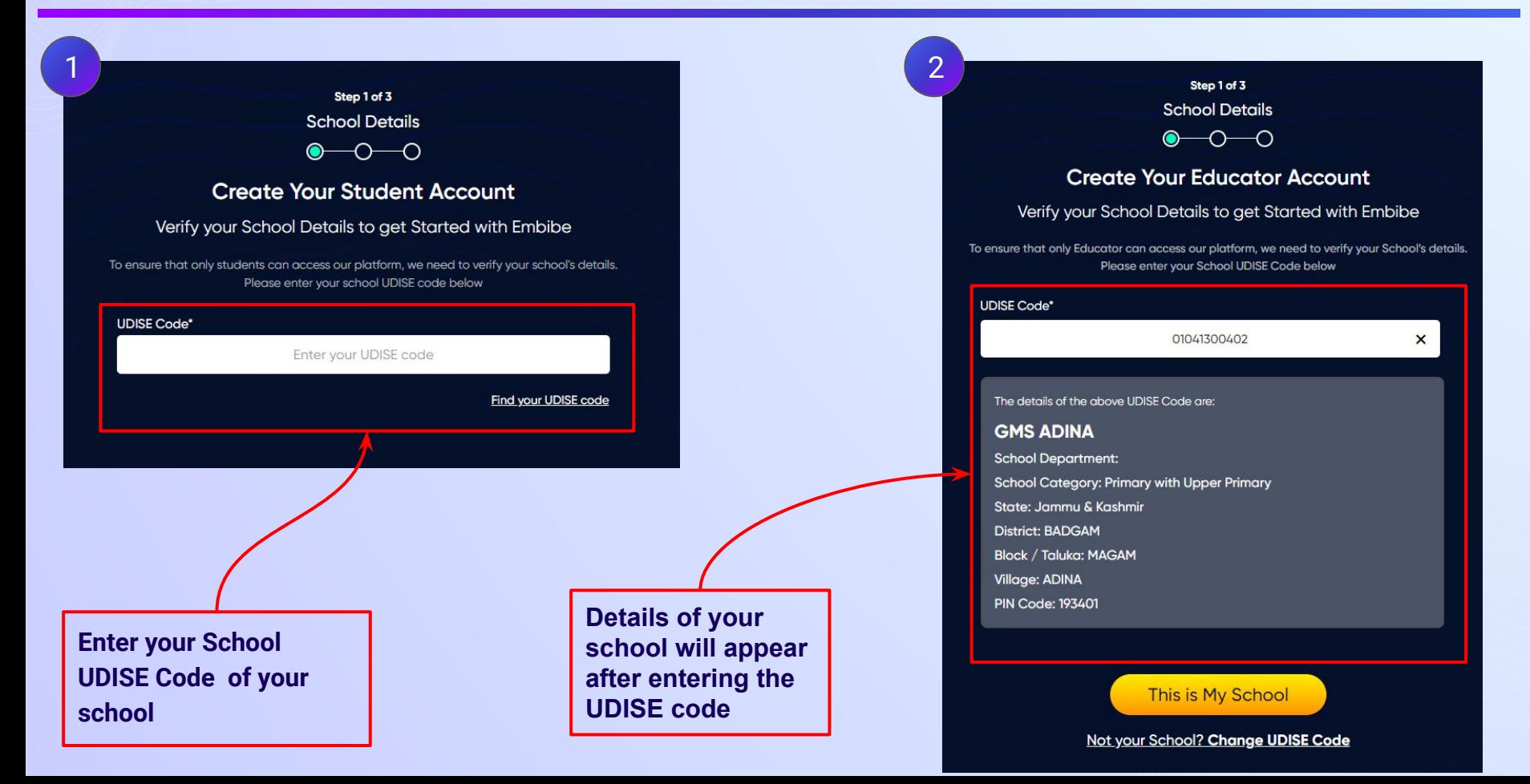

**not known, then click on "Find your** 

**UDISE code"**

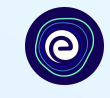

Step 1 of 3 **School Details**  $\bullet$ €) **Create Your Student Account** Verify your School Details to get Started with Embibe **If the UDISE code is**  To ensure that only students can access our platform, we need to verify your school's details. Please enter your school UDISE code below **UDISE Code\*** ster your UDISE code Find your UDISE code

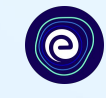

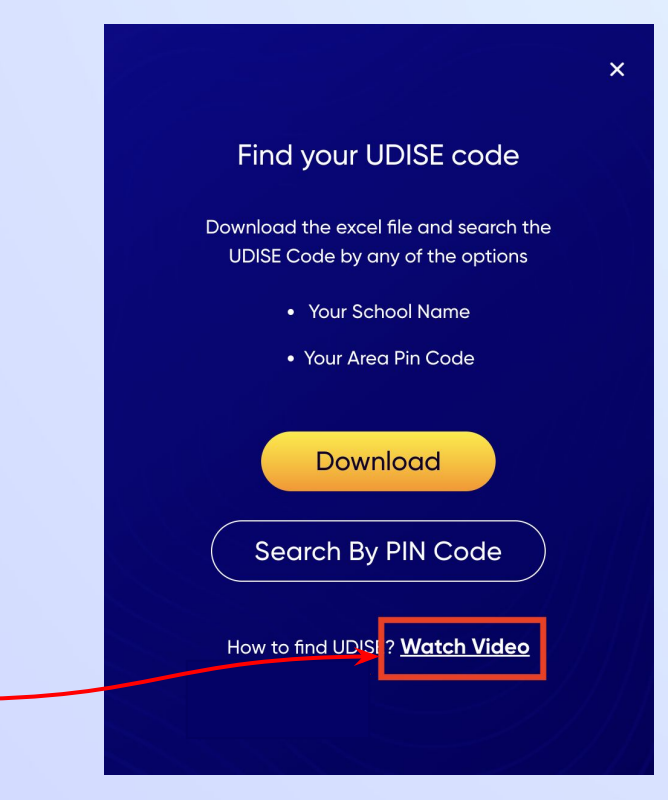

**If you do not know the UDISE Code, watch video to see how to find the UDISE Code**

 $\boldsymbol{\times}$ 

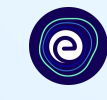

#### Find your UDISE code

Download the excel file and search the UDISE Code by any of the options

- Your School Name
- Your Area Pin Code

**Download** Search By PIN Code

How to find UDISE? Watch Video

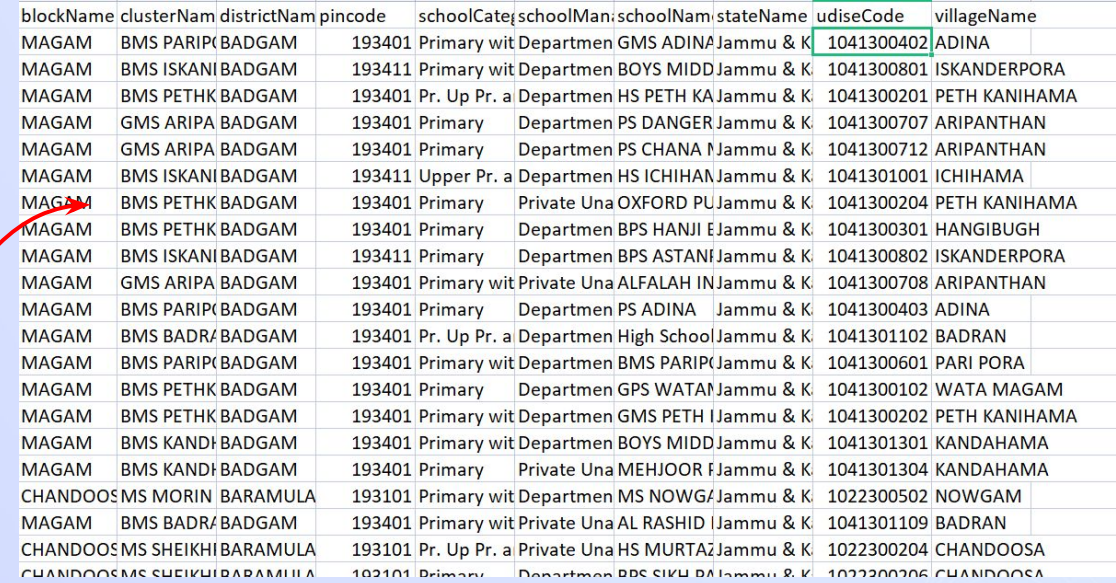

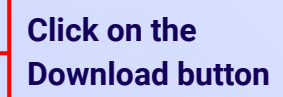

### *STEP 8 Click on the Search by PIN Code button.*

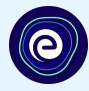

**Enter your School Area Pincode and Search for your** 

**School by PIN Code**

**You can search your UDISE code through your area PIN Code**

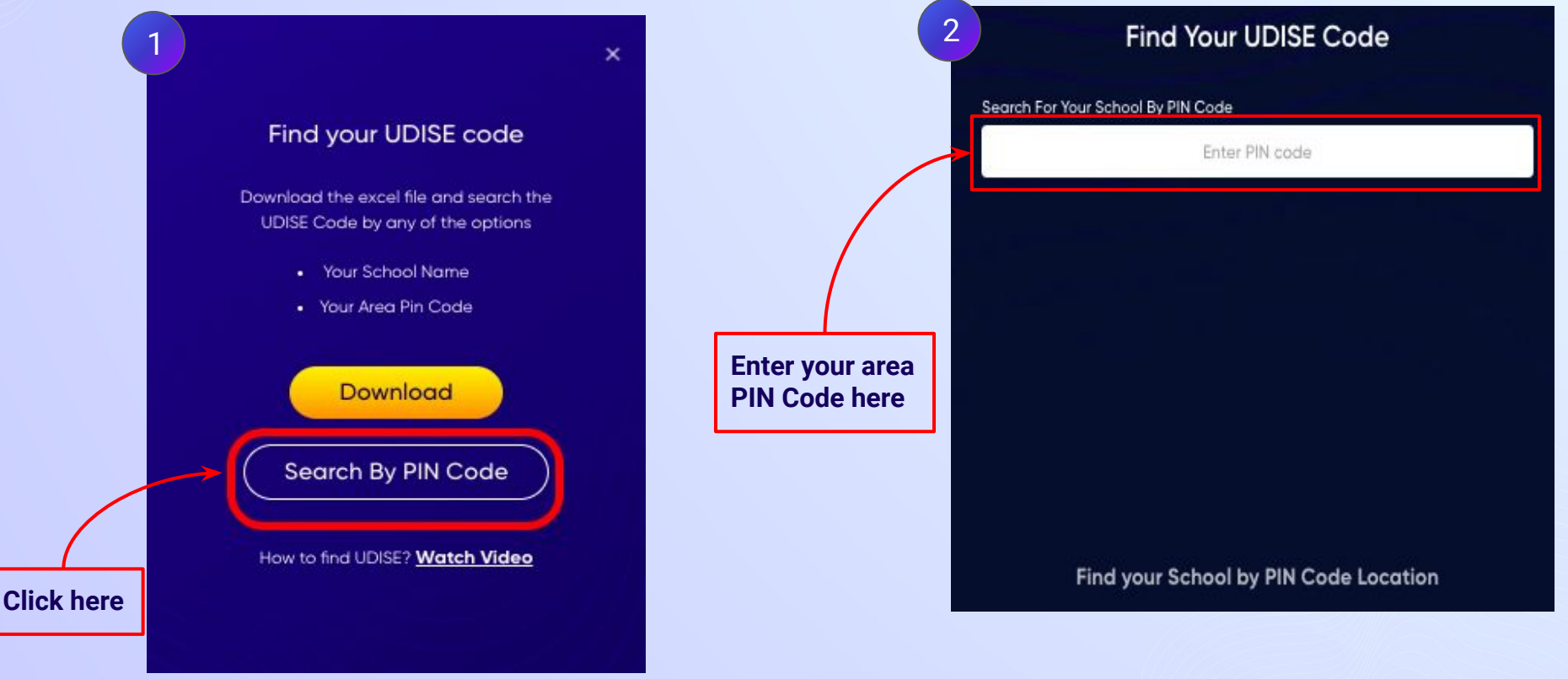

## *STEP 9 Enter the area PIN Code of your school and select.*

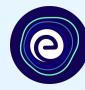

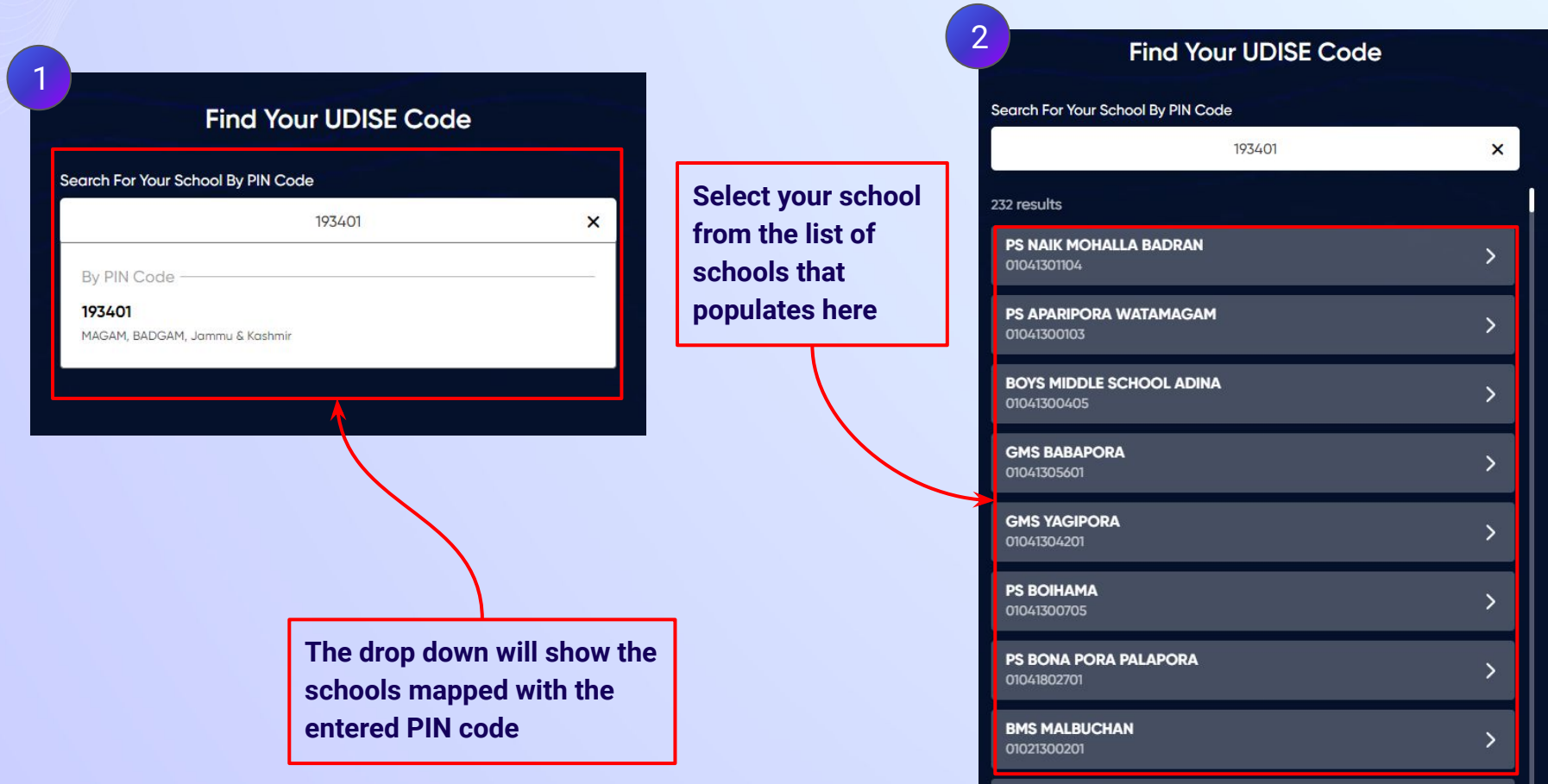

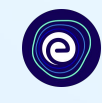

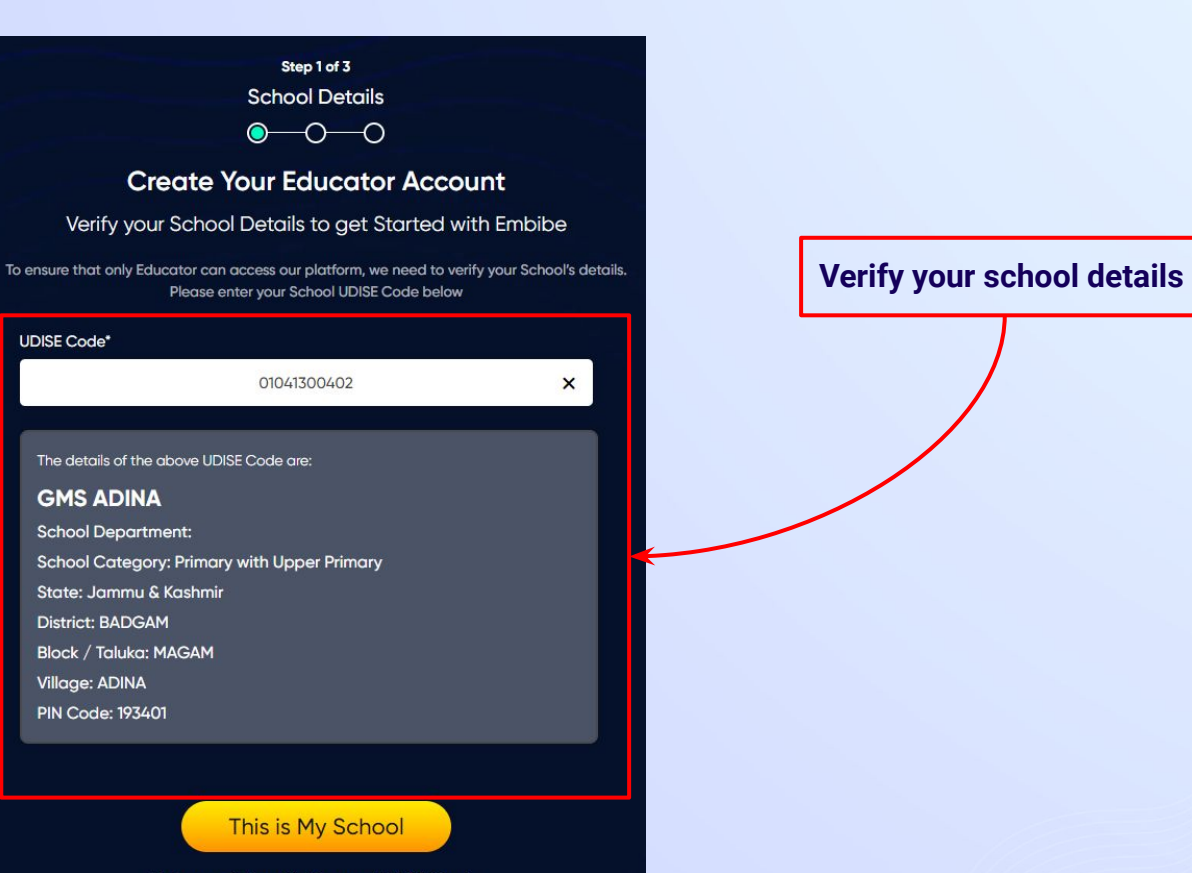

Not your School? Change UDISE Code

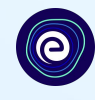

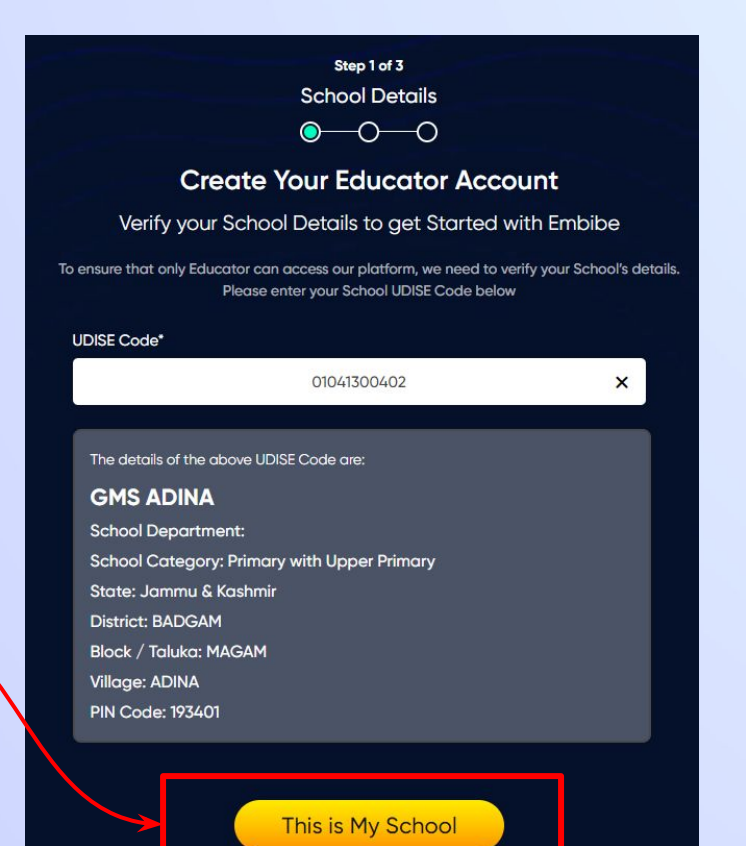

Not your School? Change UDISE Code

**Click on the This is My School button** 

### *STEP 12 Create your Student Account by providing your personal details. Enter your name.*

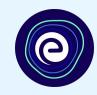

Step 2 of 3 **Personal Details**  $\bullet\hspace{-4.7mm}-\hspace{-4.7mm}0$ **Create Your Student Account** Fill up your Personal detail to get Started with EMBIBE First Name\* Last Name (D) 2 Enter First Name Enter Last Name **Enter your first name in Field 1**  Mobile Number\* Gender\* Choose Gender Enter mobile number **and your last name in Field 2**▼ Date Of Birth\* Category' 圙 dd-mm-yyyy Choose Category ▼ Parent / Guardian Name\* Parent / Guardian Mobile Number\* Enter Parent / Guardian Name Enter Parent / Guardian Mobile Number Same as Student Number Password\* Confirm Password\* Enter Password ® Confirm Your Password  $^{\circledR}$ Previous **Next** By signing up, you agree to our Terms and Conditions

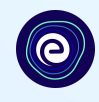

**Select your gender from the dropdown**

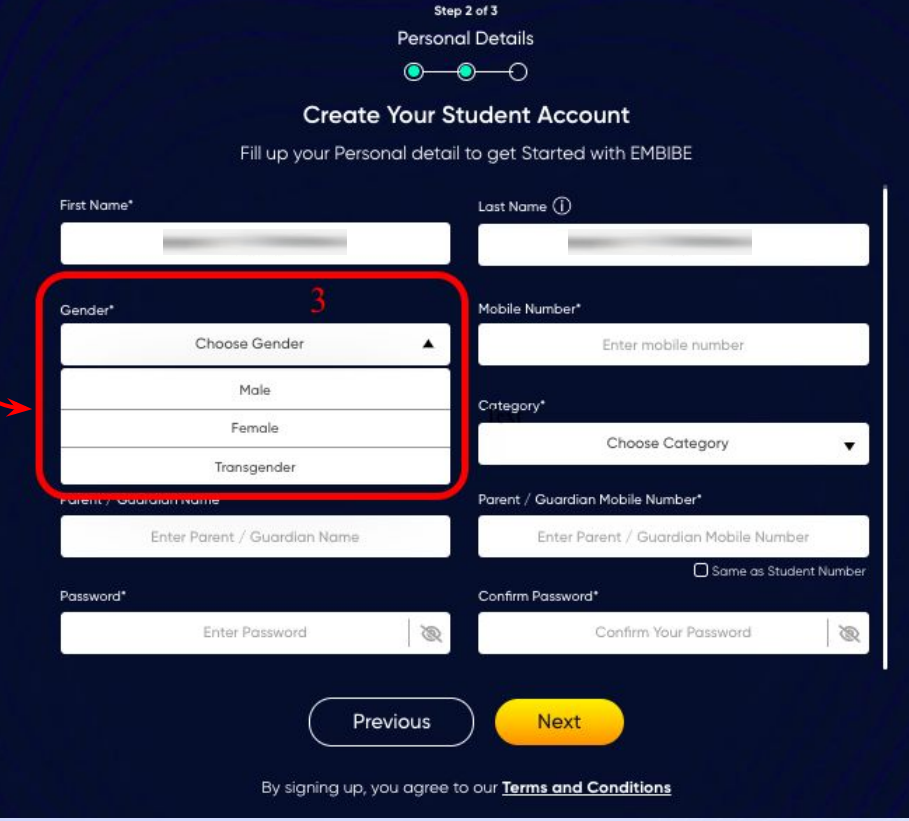

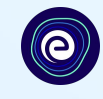

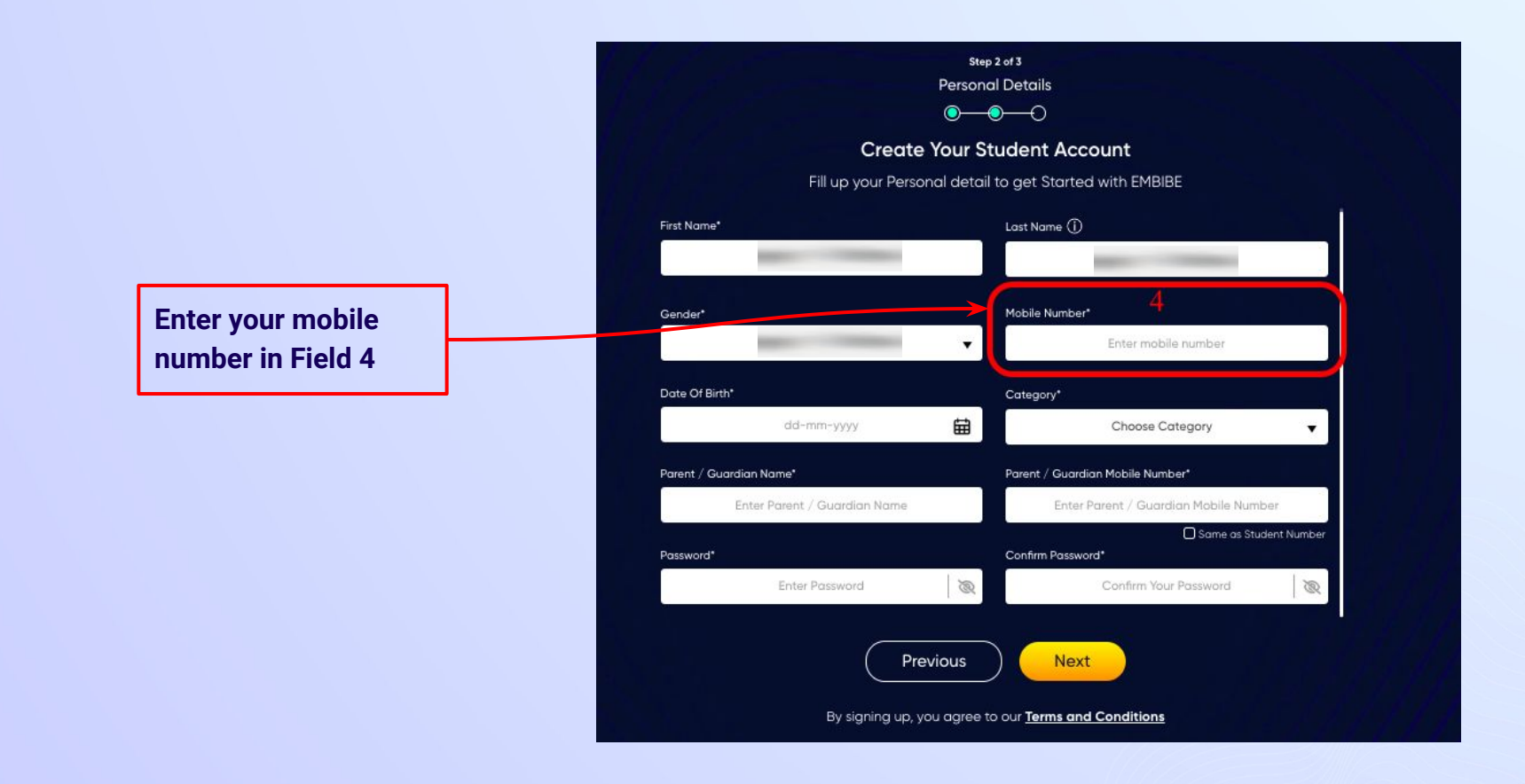

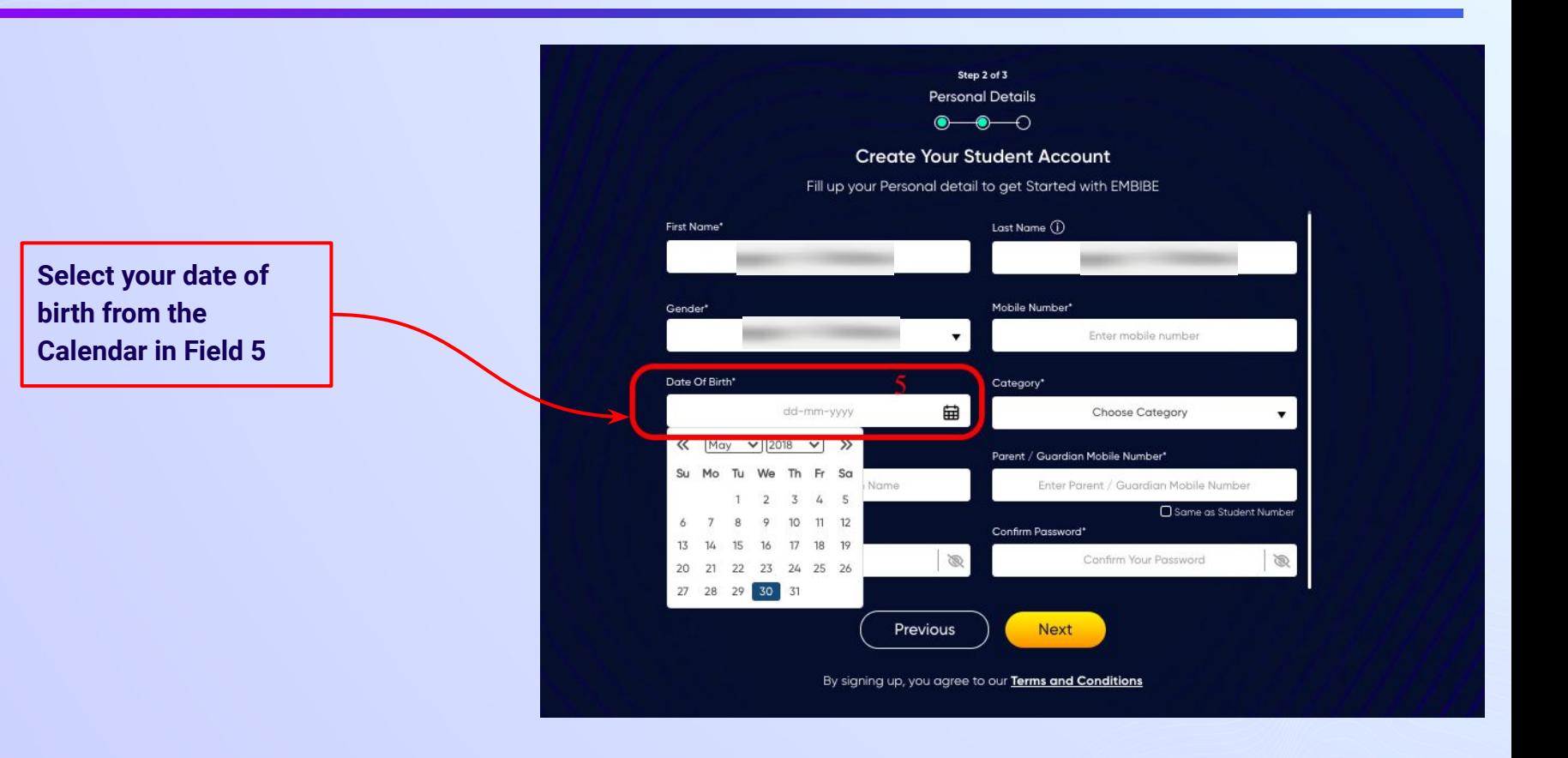

## *STEP 16 Choose the category you are assigned to.*

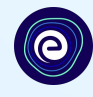

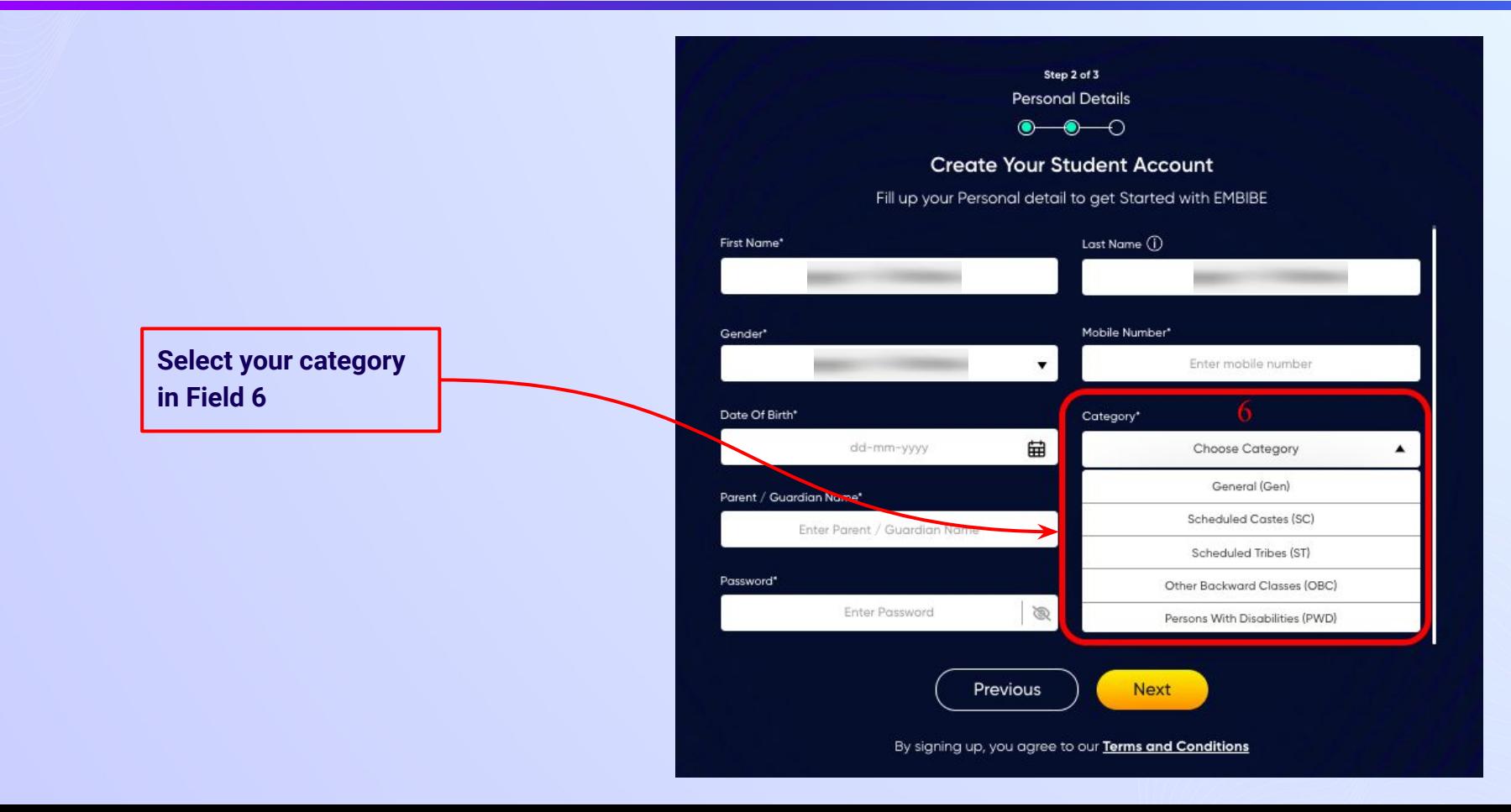

## *STEP 17 Enter either of your parent/guardian names.*

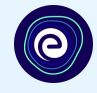

**Enter either of your parent names in Field 7**

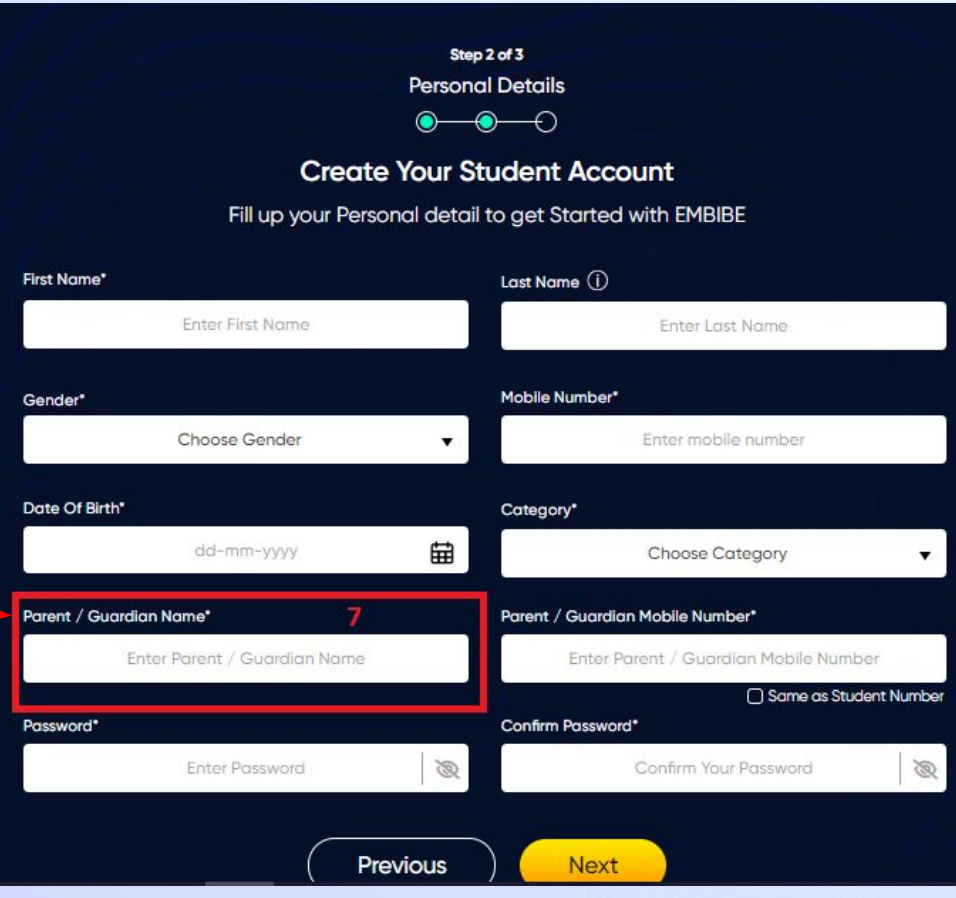

### *STEP 18 Enter your parent/guardian's mobile number.*

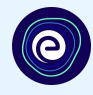

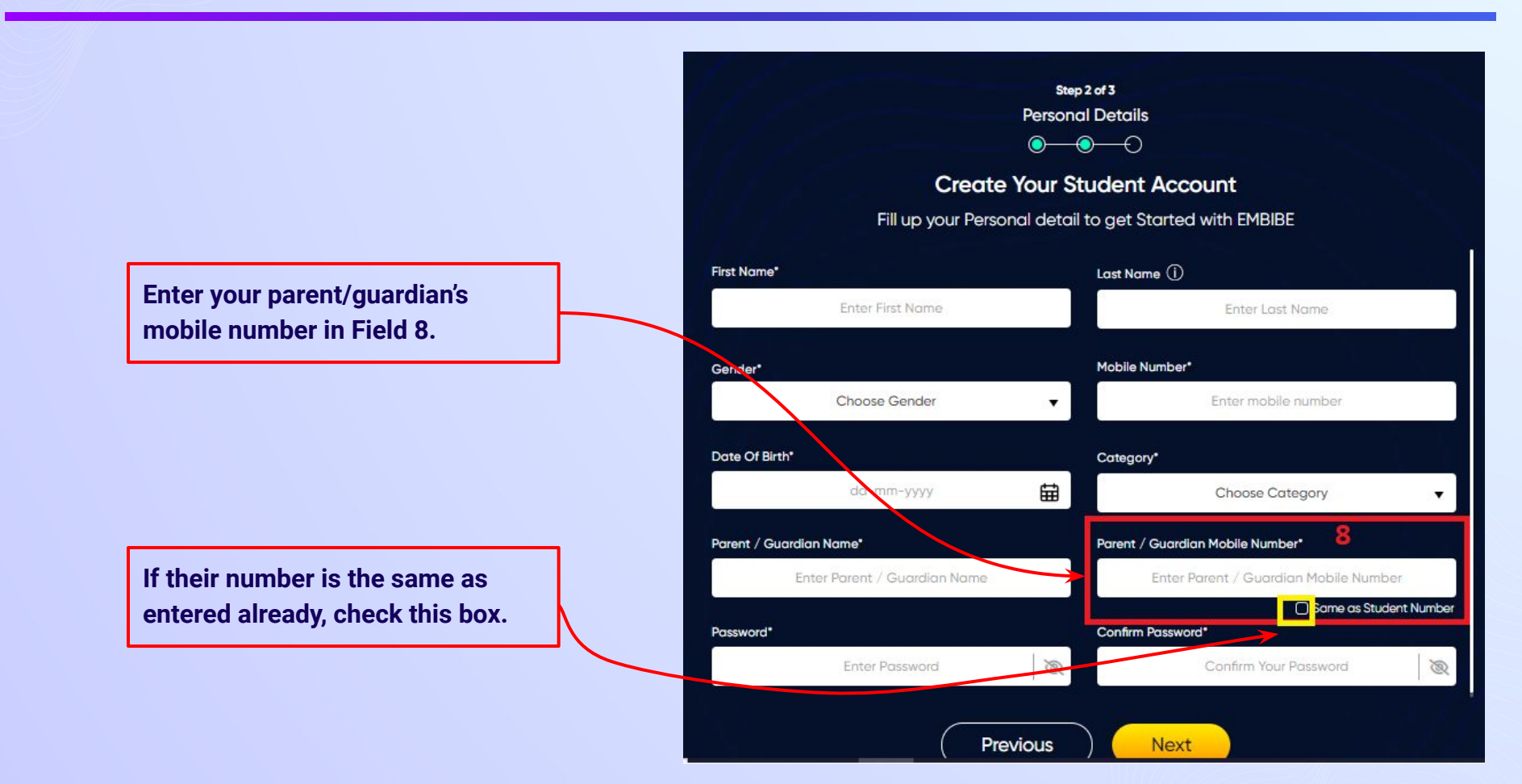

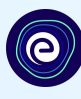

#### **Enter a password of your choice for the Embibe Student App login in Field 9**

#### Step 2 of 3 **Personal Details**  $\bullet\hspace{-.15cm}\bullet\hspace{-.15cm}\bullet\hspace{-.15cm}\circ$ **Create Your Student Account** Fill up your Personal detail to get Started with EMBIBE Last Name (i) First Name\* **Enter First Name** Enter Last Name Gender\* Mobile Number\* Choose Gender Enter mobile number  $\blacktriangledown$ Date Of Birth\* Category\* 曲 dd-mm-yyyy Choose Category  $\blacksquare$ Parent / Guardian Name\* Parent / Guardian Mobile Number\* Enter Parent / Guardian Name Enter Parent / Guardian Mobile Number □ Same as Student Number 9 Password\* Confirm Password\* **Enter Password**  $\mathscr{B}$ Confirm Your Password  $\bigotimes$

Previous

**Next** 

## *STEP 20 Re-enter and confirm your password.*

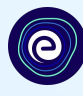

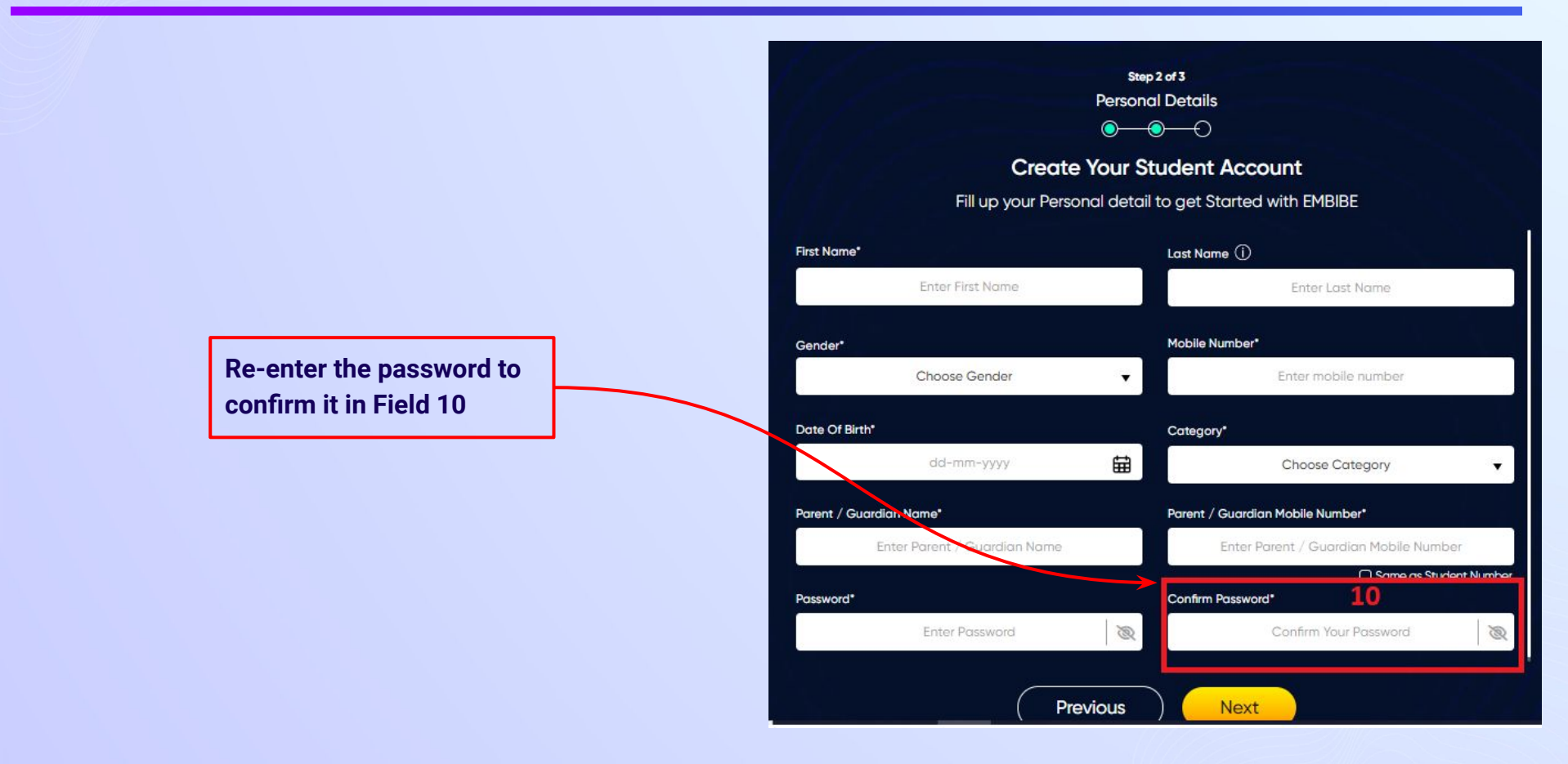

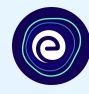

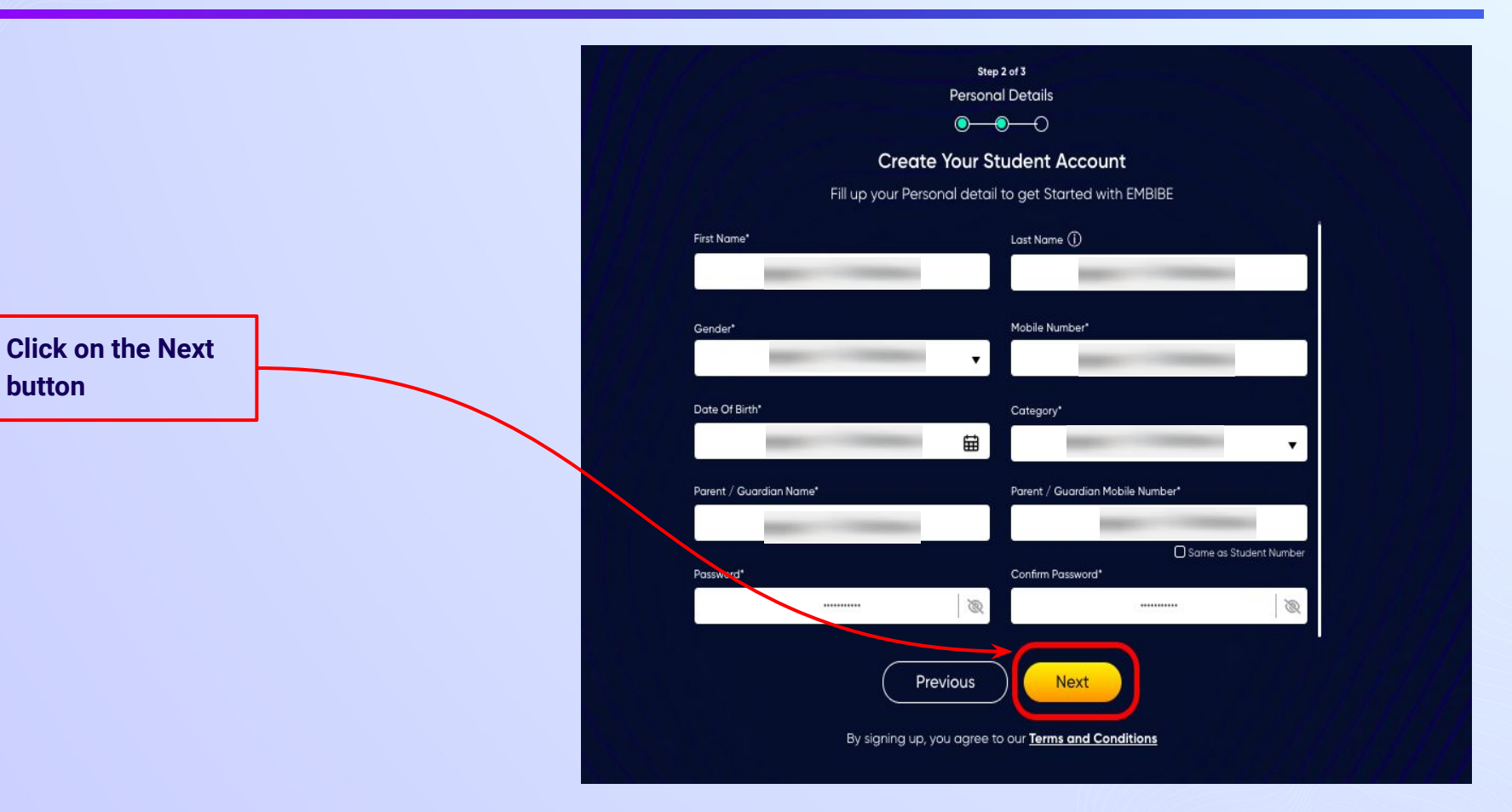

After clicking on the **Next** button, you will receive a 6-digit OTP on your registered mobile number

**If you have not received the OTP in under 15 seconds, click on Resend OTP.**

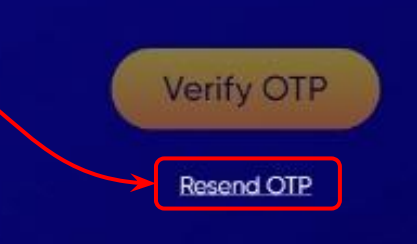

Verify your mobile number

Enter the OTP sent to

**Enter the 6-digit OTP received on your registered mobile number**

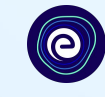

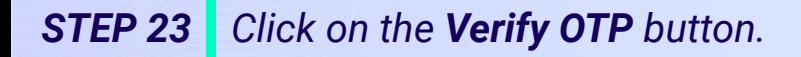

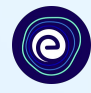

#### Verify your mobile number

Enter the OTP sent to

**Verify OTP** Resend OTP

**Click on the Verify OTP button**

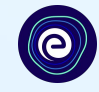

 $\bullet$  $\bullet$ ๑ **Create Your Student Account** Fill up your Class / Classes detail to get Started with EMBIBE **Personal Device and Internet Details** ∼ Do you have the following Device(s) at Home?\* **C** Personal Smart Phone Personal Tablet □ PC / Desktop □ Laptop / Notebook I don't have any Device at Home Do you have Internet Access at Home?"  $\bigcap$  Yes  $\bigcap$  No Are any of these Device(s) your own?" No, I share my Parent's Device(s)

Note: Careful attention to detail leads to the best learning experience. Please make sure you have added all of your details correctly

Proceed

#### **Select the device(s) available at home**

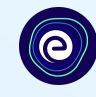

**If you don't have any device(s) available at home, then select the option "I don't have any device at home"**

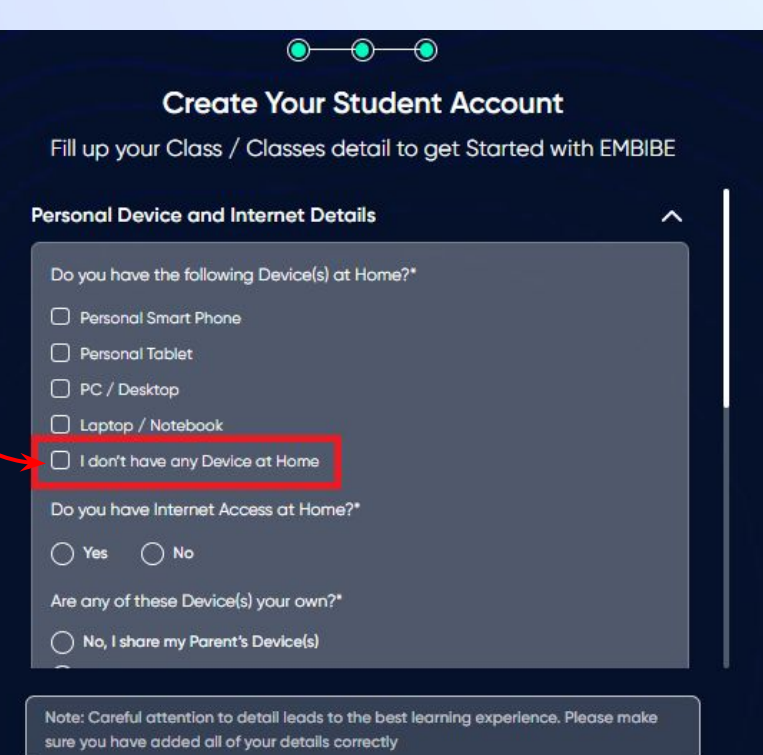

Proceed

*STEP 26 Select availability of internet at home.*

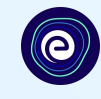

#### **If you have internet access at home, kindly select Yes. Otherwise, select No**

#### **Create Your Student Account** Fill up your Class / Classes detail to get Started with EMBIBE **Personal Device and Internet Details**  $\sim$ Do you have the following Device(s) at Home?\* Personal Smart Phone Personal Tablet D PC / Desktop □ Laptop / Notebook I don't have any Device at Home Do you have Internet Access at Home?"  $\bigcap$  Yes  $\bigcap$  No Are any of these Device(s) your own?" ( No, I share my Parent's Device(s)

 $\bullet$ 

Note: Careful attention to detail leads to the best learning experience. Please make sure you have added all of your details correctly

Proceed

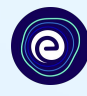

**If the above-mentioned device(s) is used only by you, select Yes. Otherwise, select No**

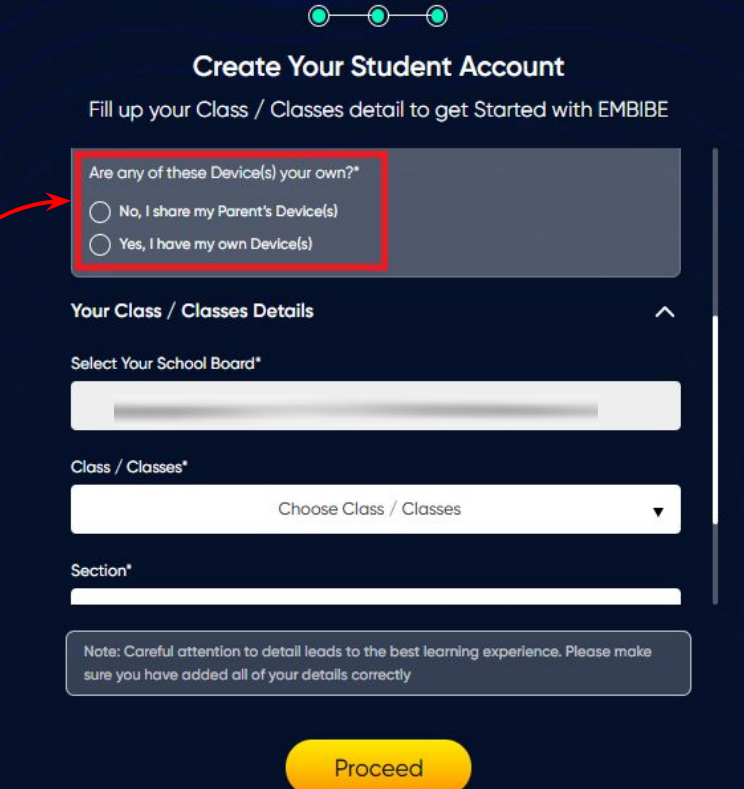

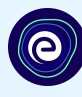

## **Create Your Student Account** Fill up your Class / Classes detail to get Started with EMBIBE Are any of these Device(s) your own?\* ( No, I share my Parent's Device(s) **Select the board of your school**◯ Yes, I have my own Device(s) Your Class / Classes Details  $\hat{ }$ Select Your School Board\* Class / Classes\* Choose Class / Classes  $\mathbf{v}$ Section\* Note: Careful attention to detail leads to the best learning experience. Please make sure you have added all of your details correctly Proceed

*STEP 29 Select the class you are studying in.*

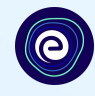

**Select the class you are studying in from the drop down**

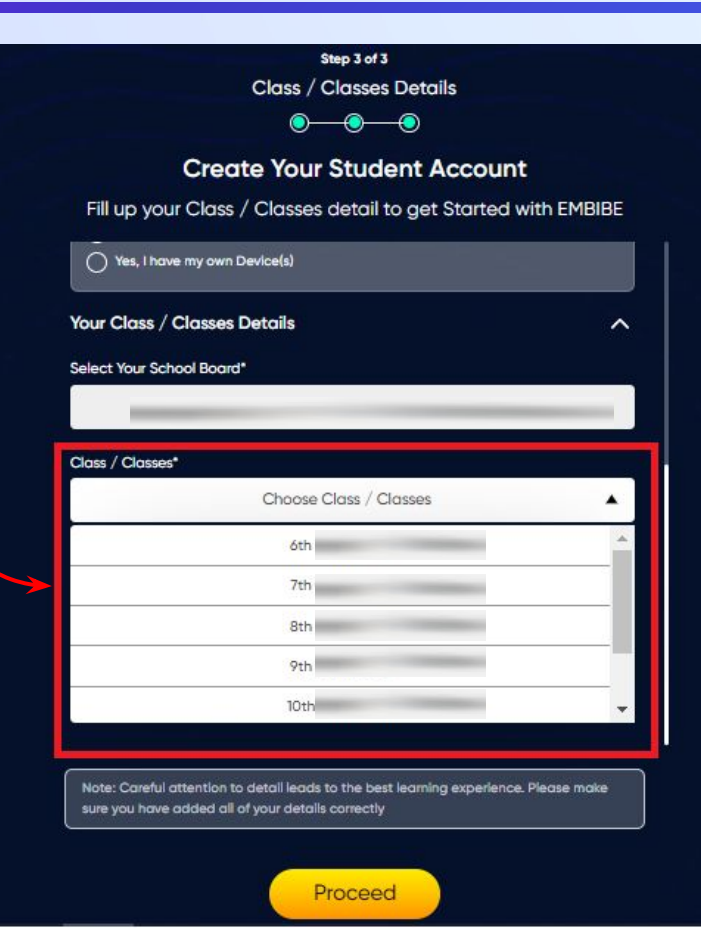

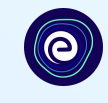

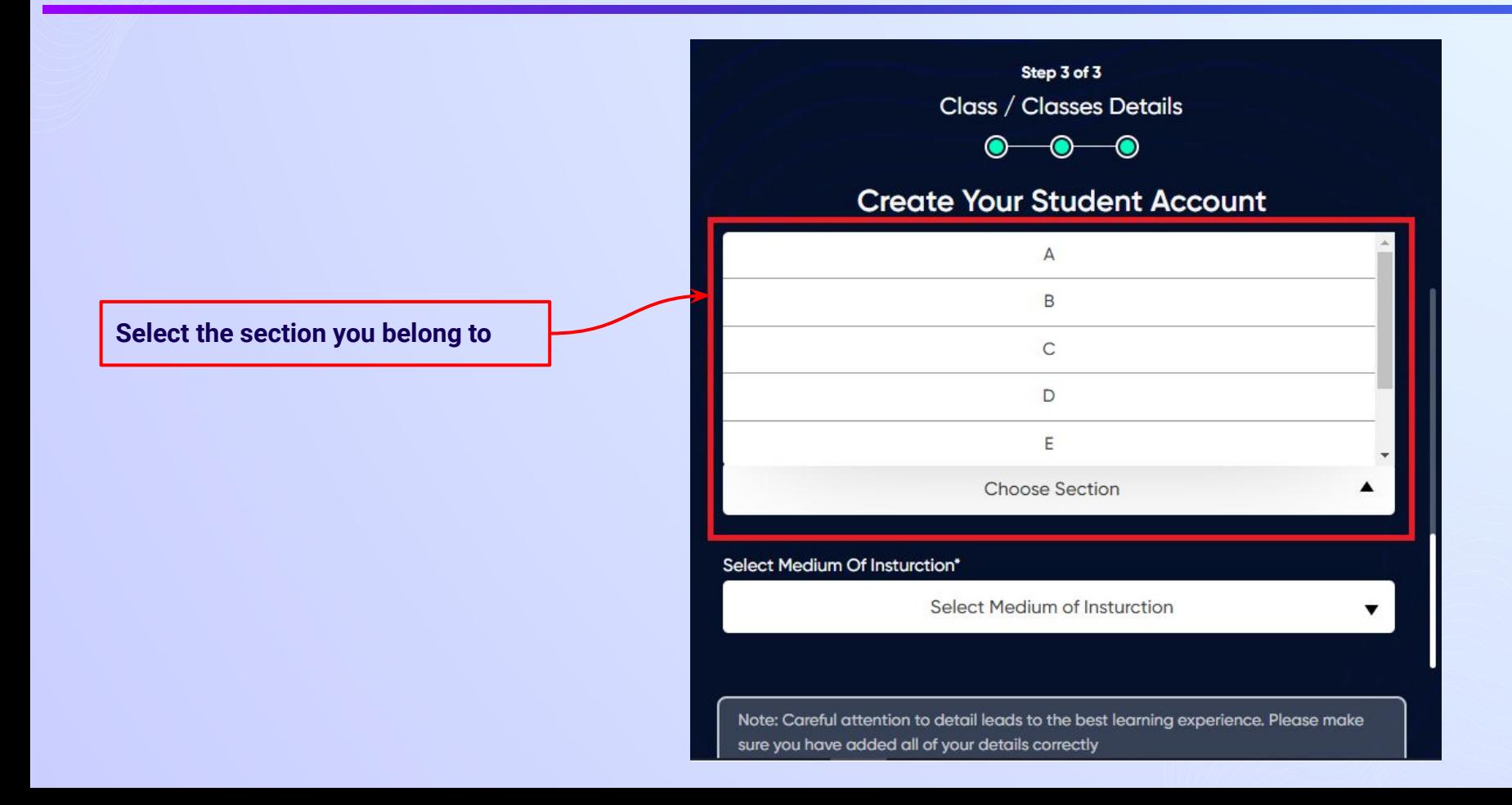

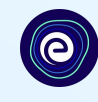

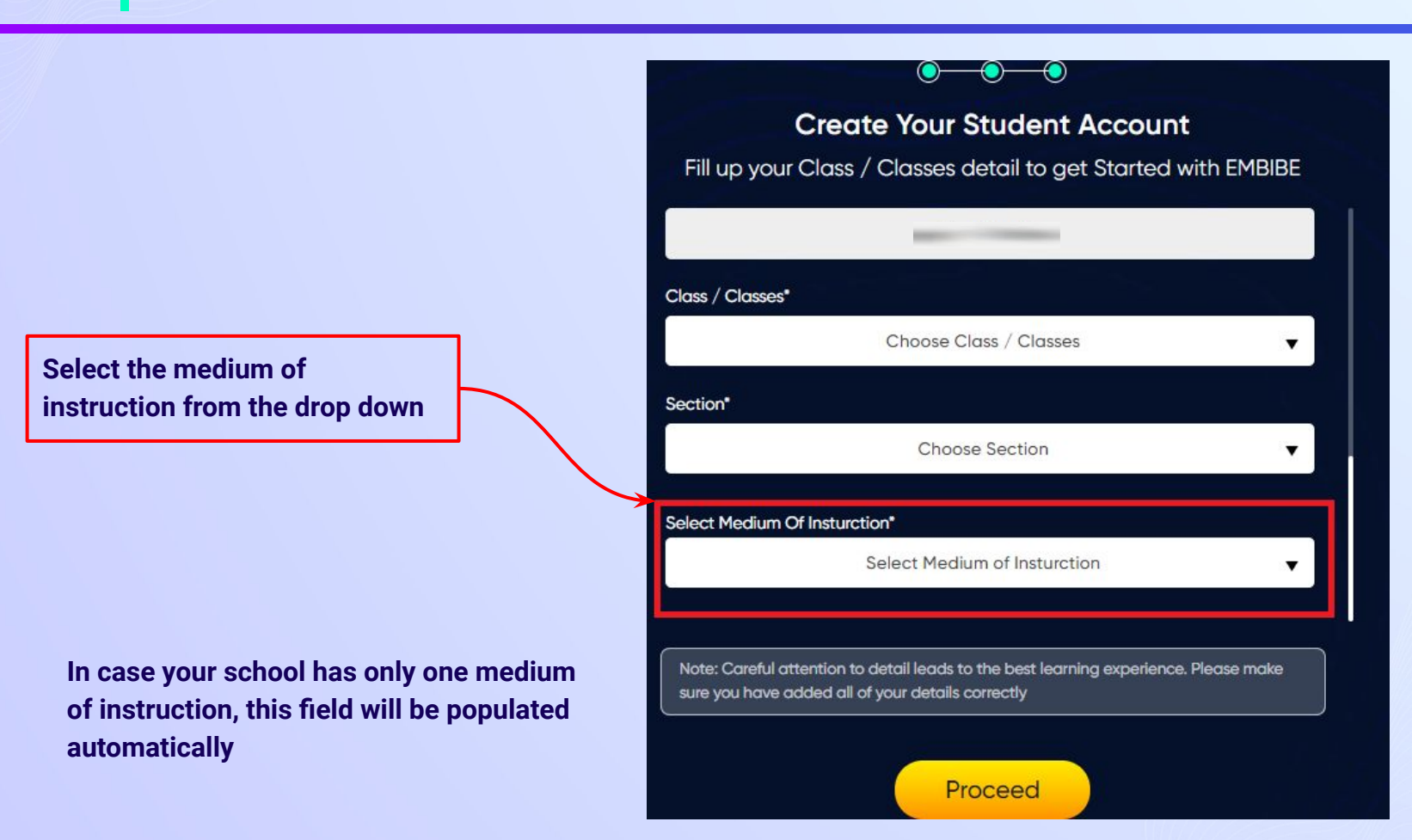

*STEP 32 Click on the Proceed button.*

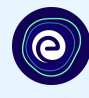

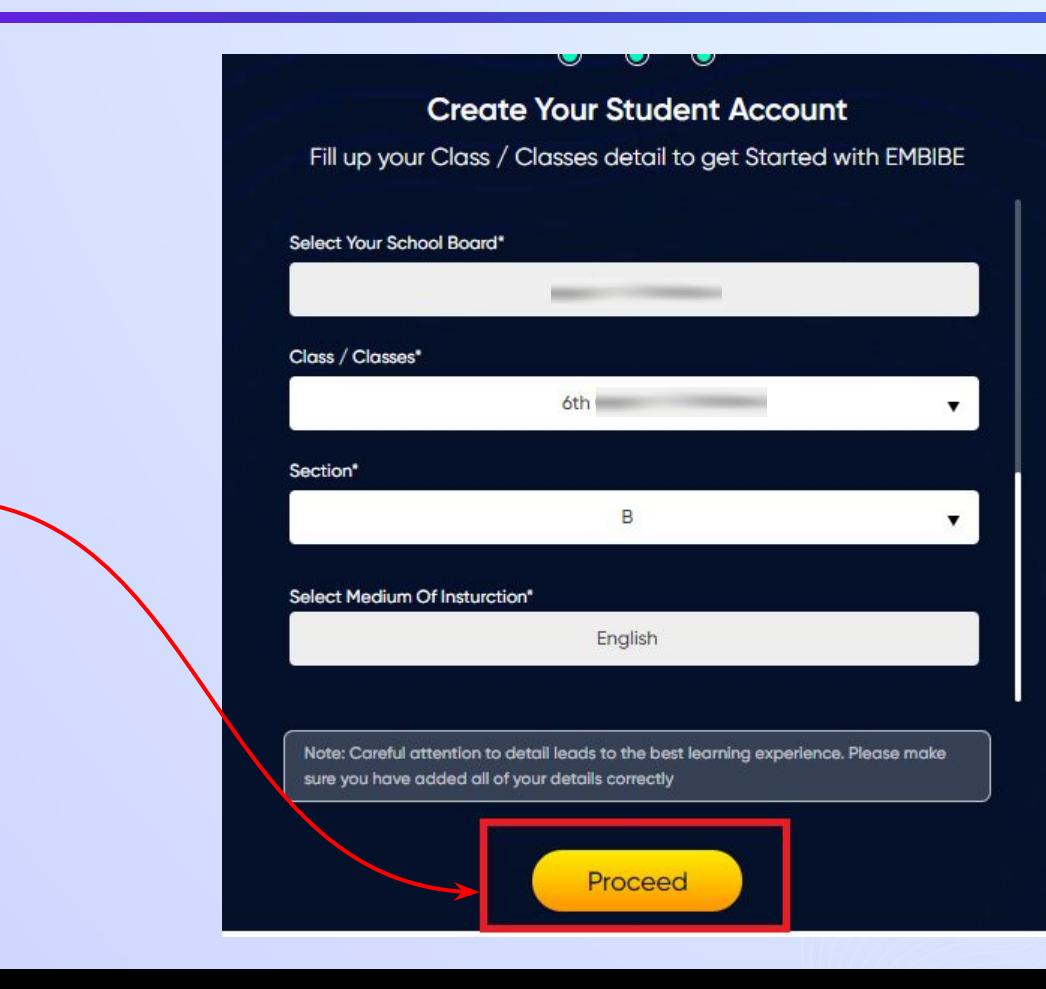

**Click on the Proceed button**

## **You will land on the homepage of the Embibe Student App**

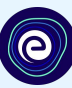

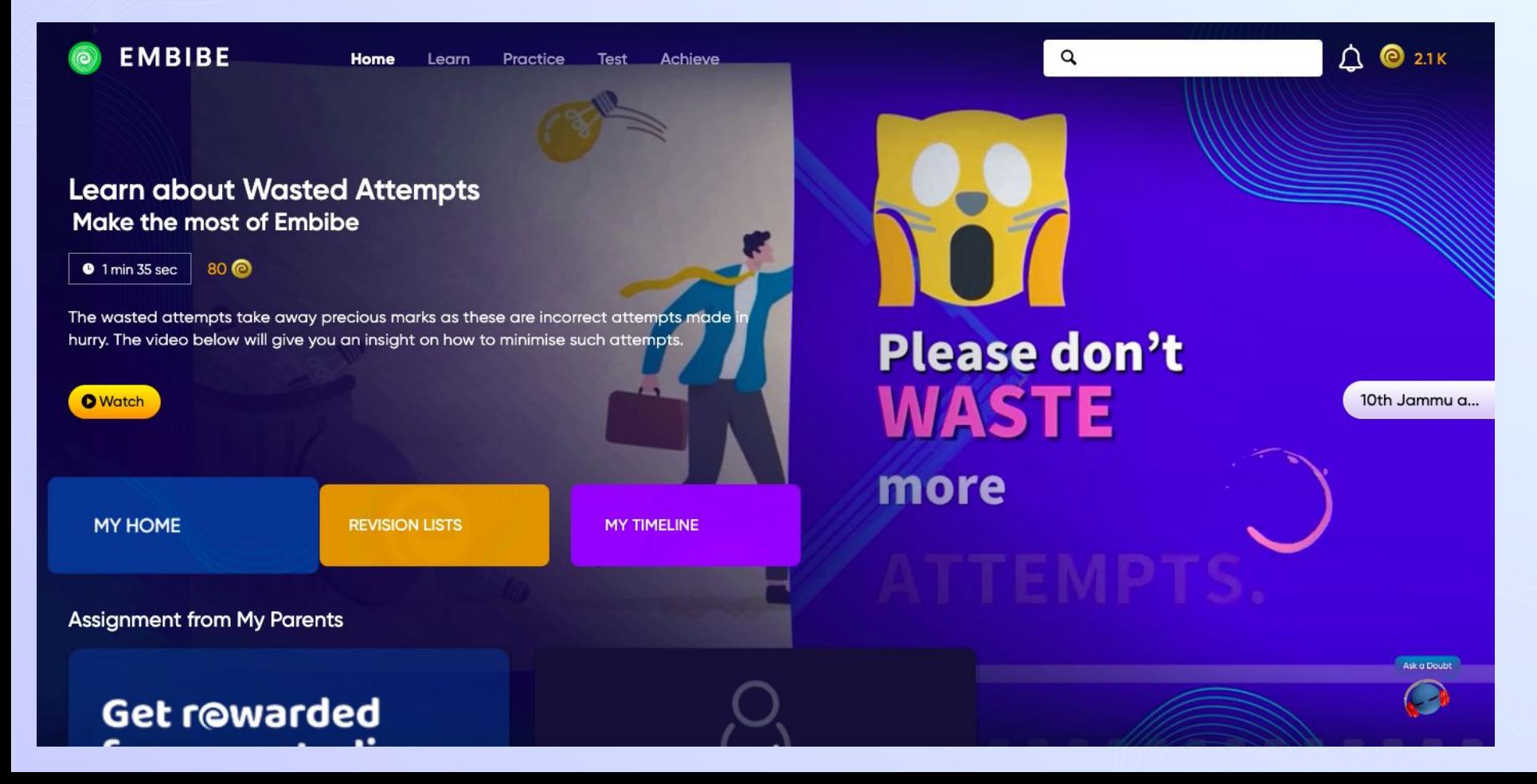

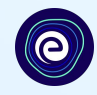

# **STEP-BY-STEP LOGIN PROCESS TO EMBIBE STUDENT PLATFORM**

## *STEP 1 Open any web browser in your device.*

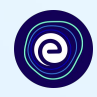

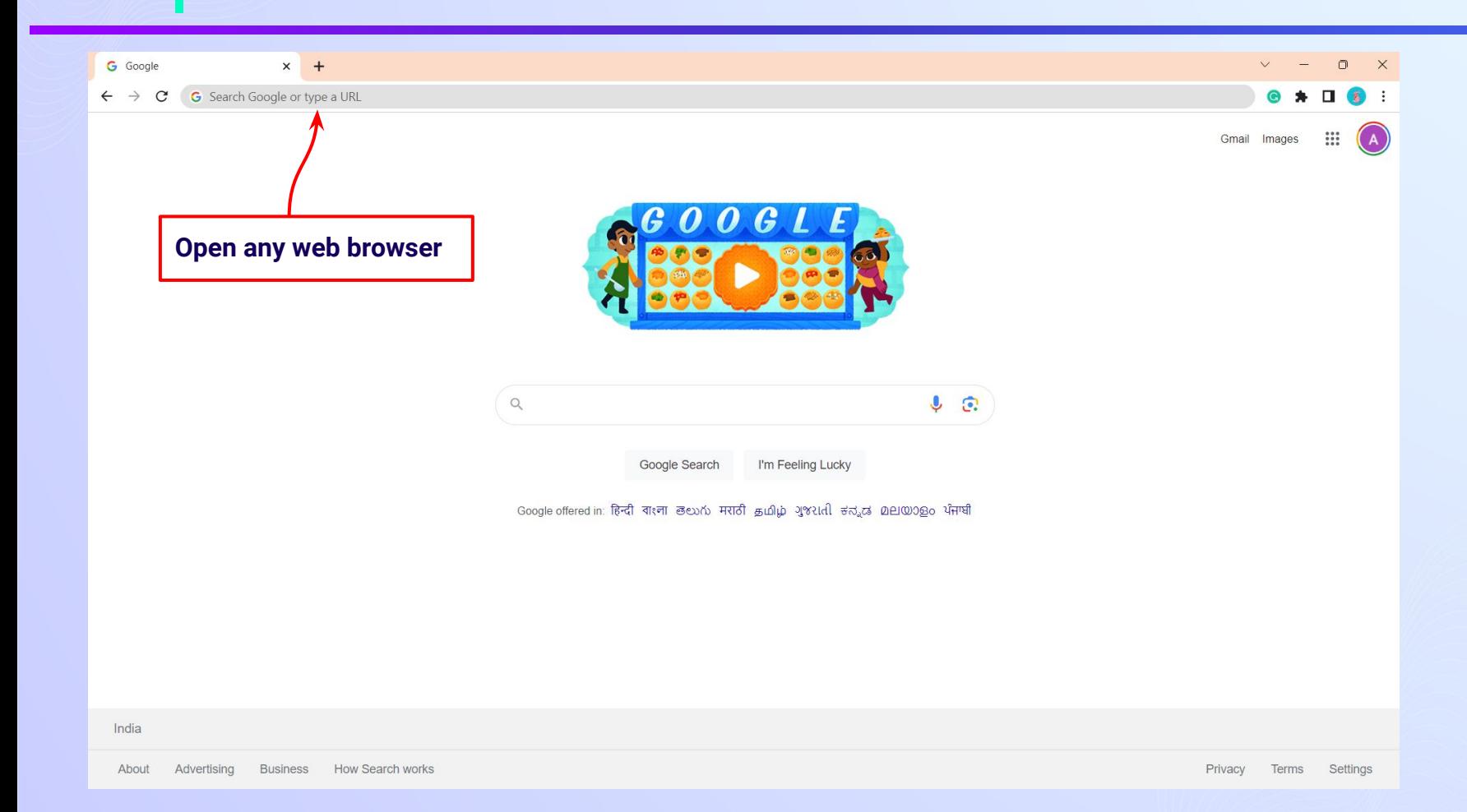

## *STEP 2 Type the URL [https://gov.embibe.com/jammukashmir](https://gov.embibe.com/jammukashmir/) in the browser.*

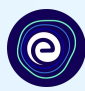

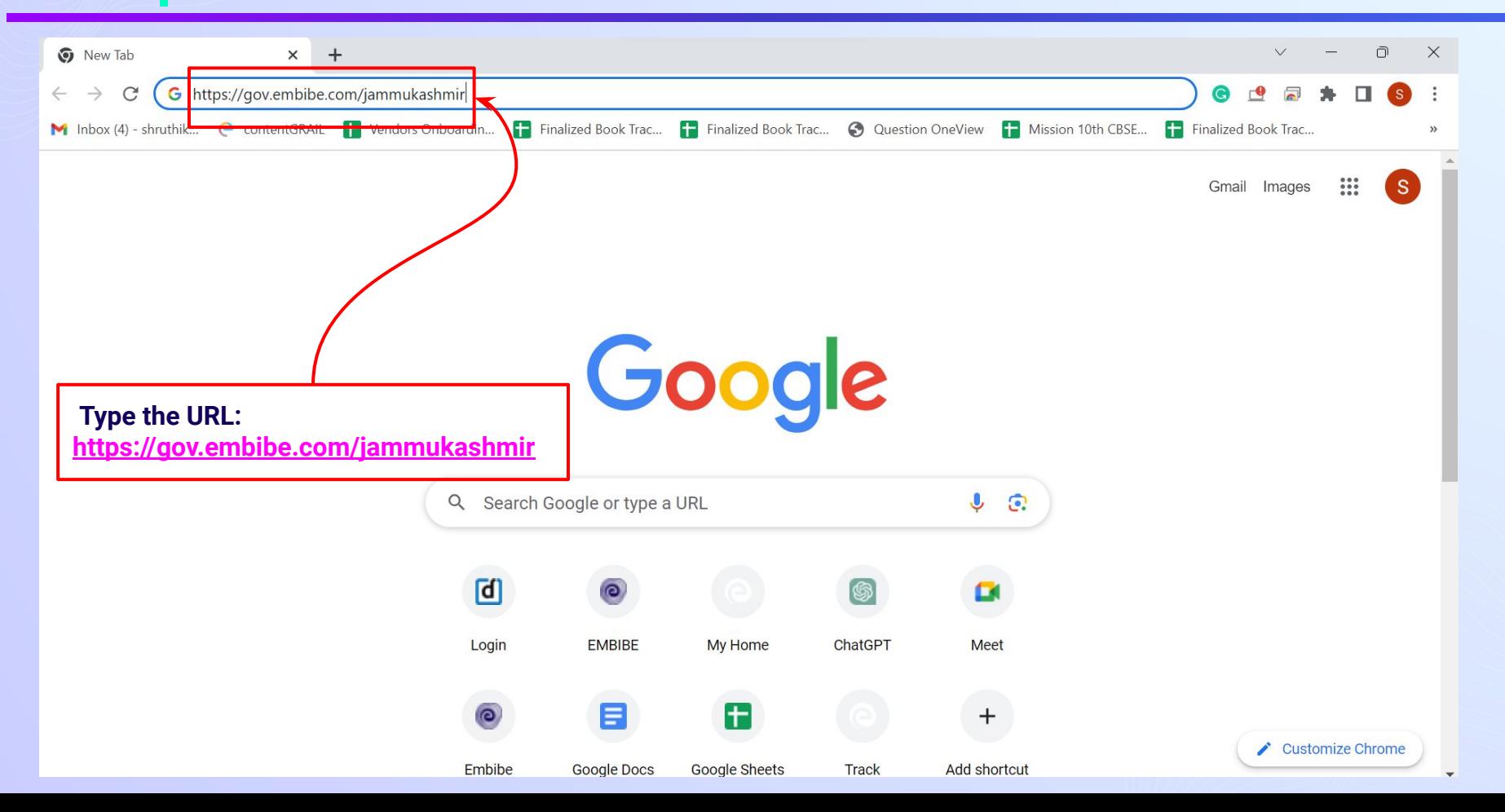

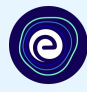

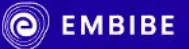

**Delivering personalised** education for every achiever in the land of Peerzada Ghulam **Ahmad** 

**Student Registration** 

**Student Login** 

Personalised Learning for

6th to 12th Jammu & Kashmir Board & Many More Exams

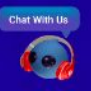

7th JKBOSE

8th JKBOSE

9th JKBOSE

10th JKBOSE

**Click on Student**

 $\bullet$ 

11th JKBOSE

Student

Educator

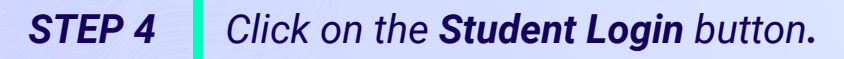

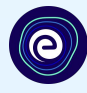

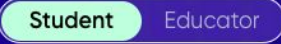

**Delivering personalised** education for every achiever in the land of Peerzada Ghulam

**Ahmad** 

**O**EMBIBE

**Student Registration** 

**Student Login** 

**Click on the Student Login button**

Personalised Learning for

6th to 12th Jammu & Kashmir Board & Many More Exams

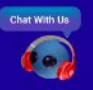

7th JKBOSE

8th JKBOSE

9th JKBOSE

10th JKBOSE

11th JKBOSE

### *STEP 5 Enter the Mobile Number/Email ID and Password.*

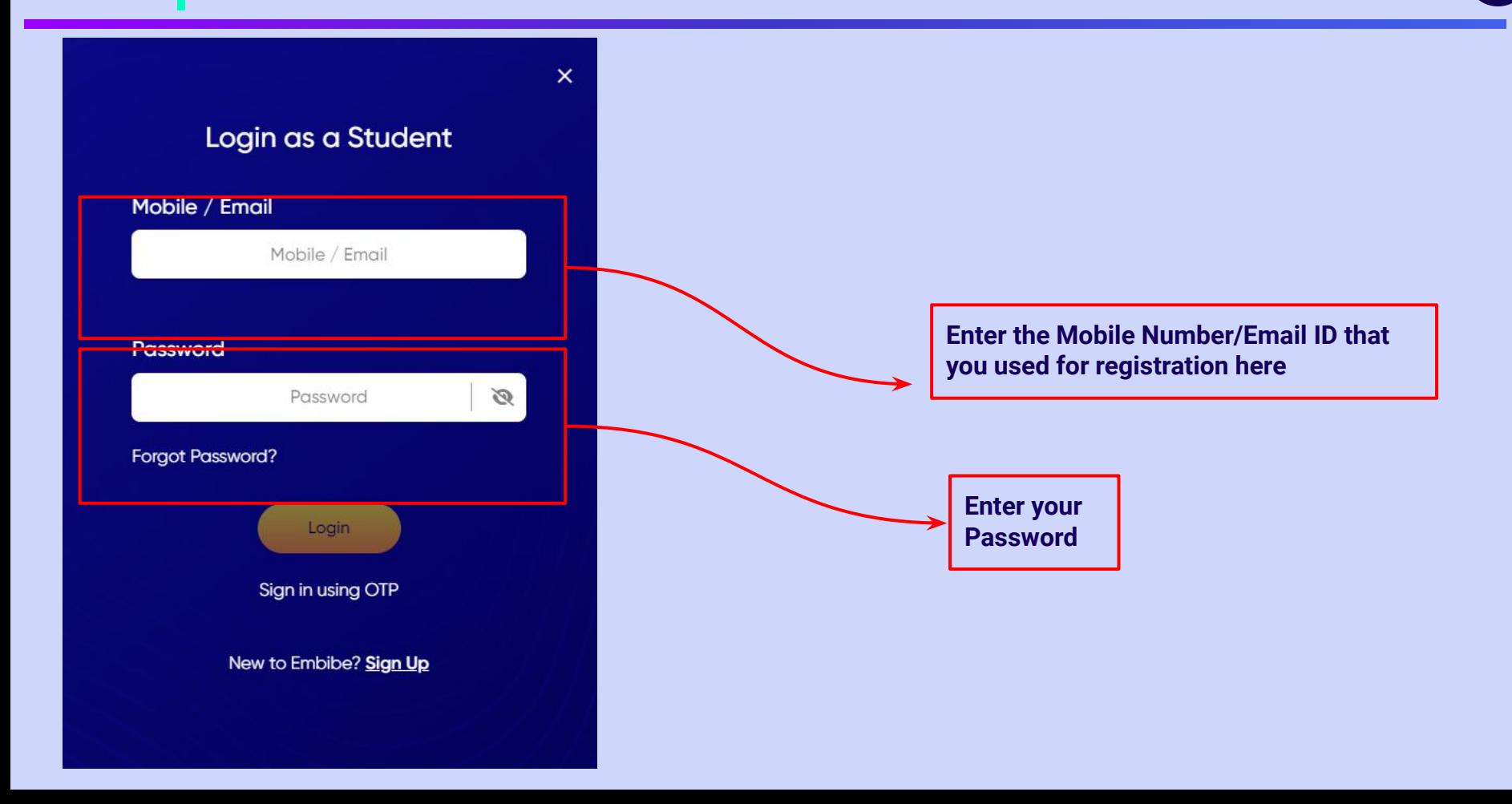

e

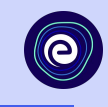

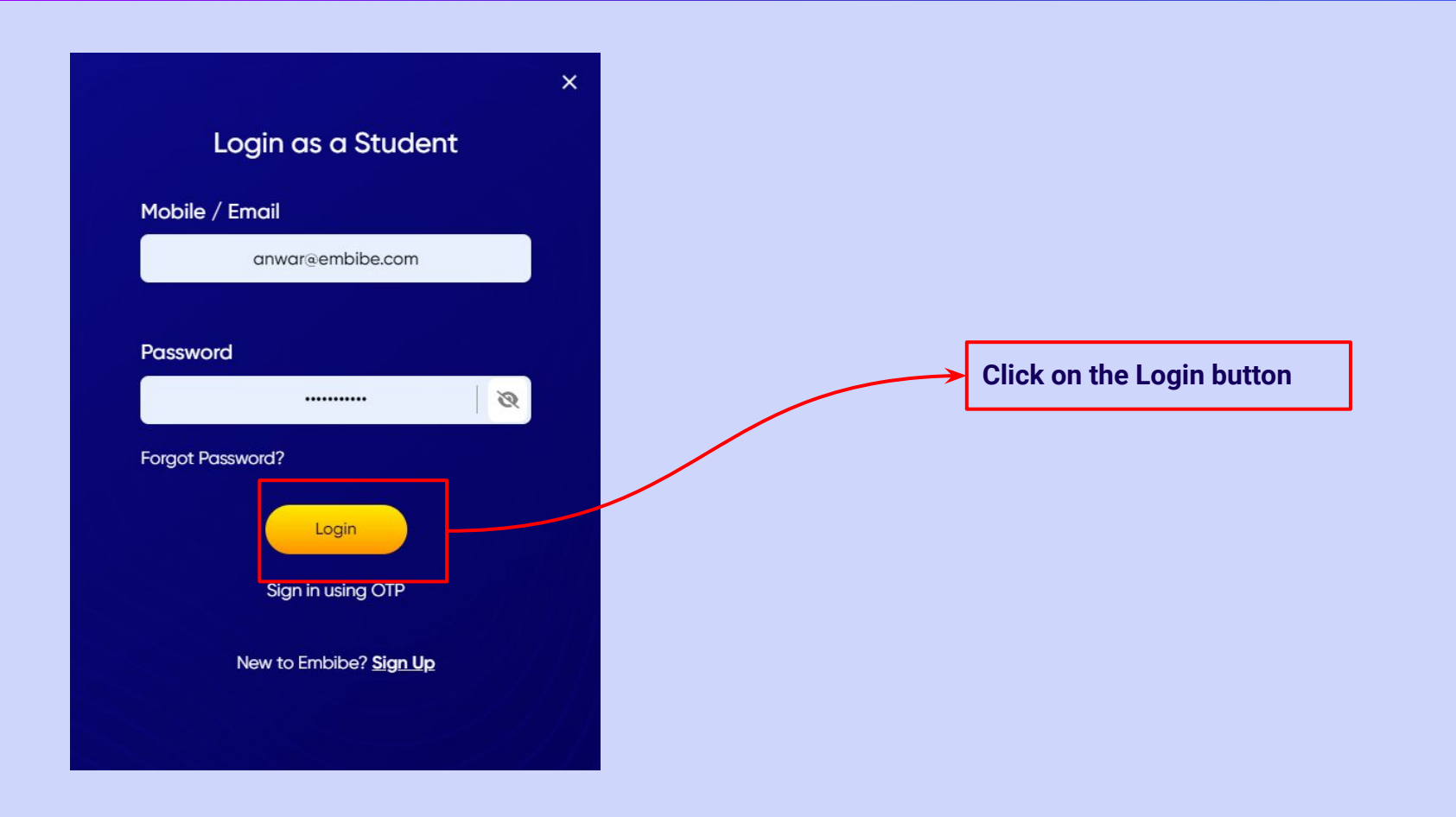

## **You will land on the homepage of the Embibe Student App**

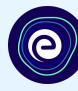

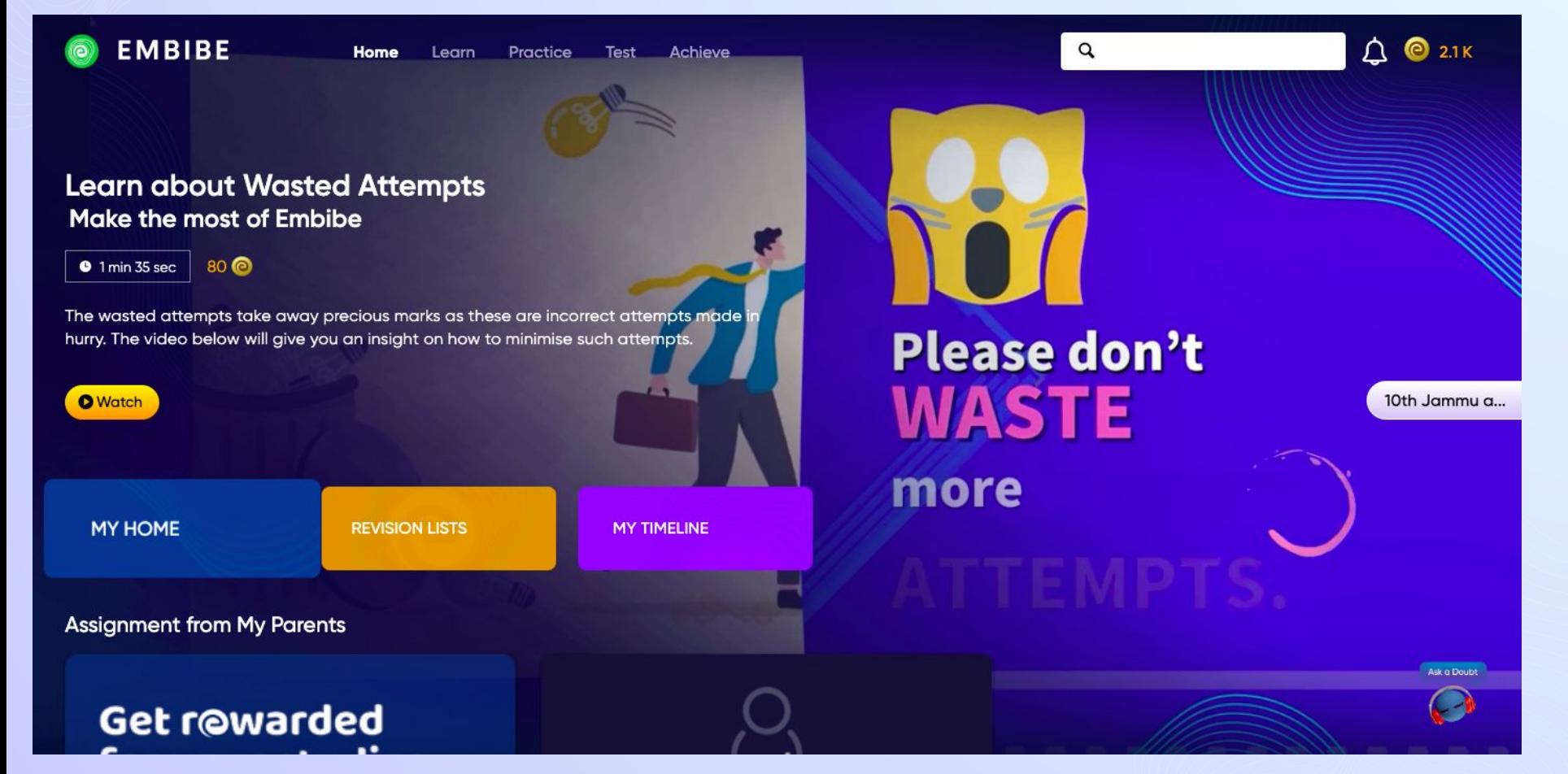

## **STEP-BY-STEP PROCESS TO DOWNLOAD EMBIBE STUDENT APP**

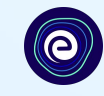

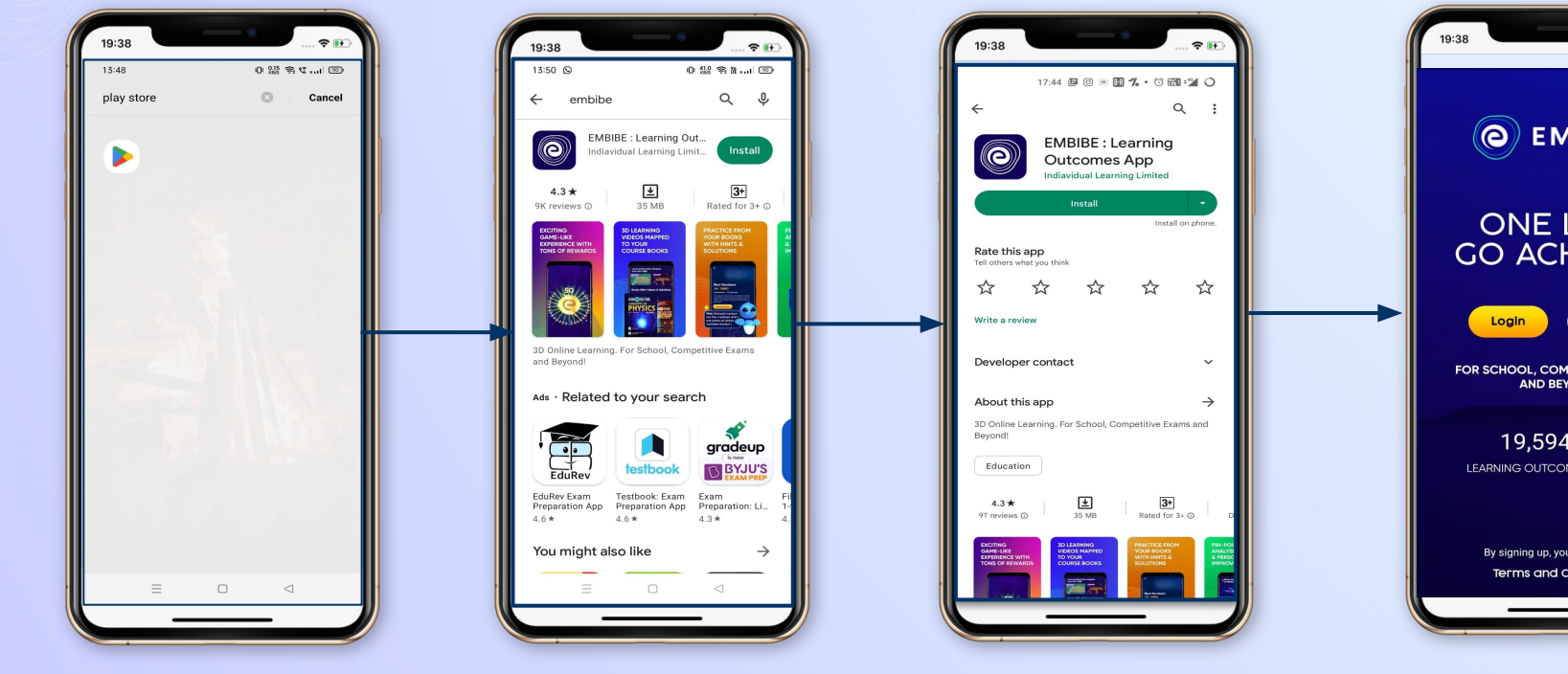

**Go To Play Store Search For Embibe** 

**App**

**Click to install and Download the app in your phone**

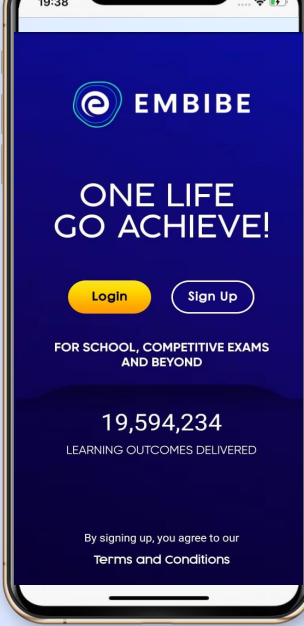

**Open App and Click Login** 

**Proceed**

**Mobile Number** 

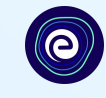

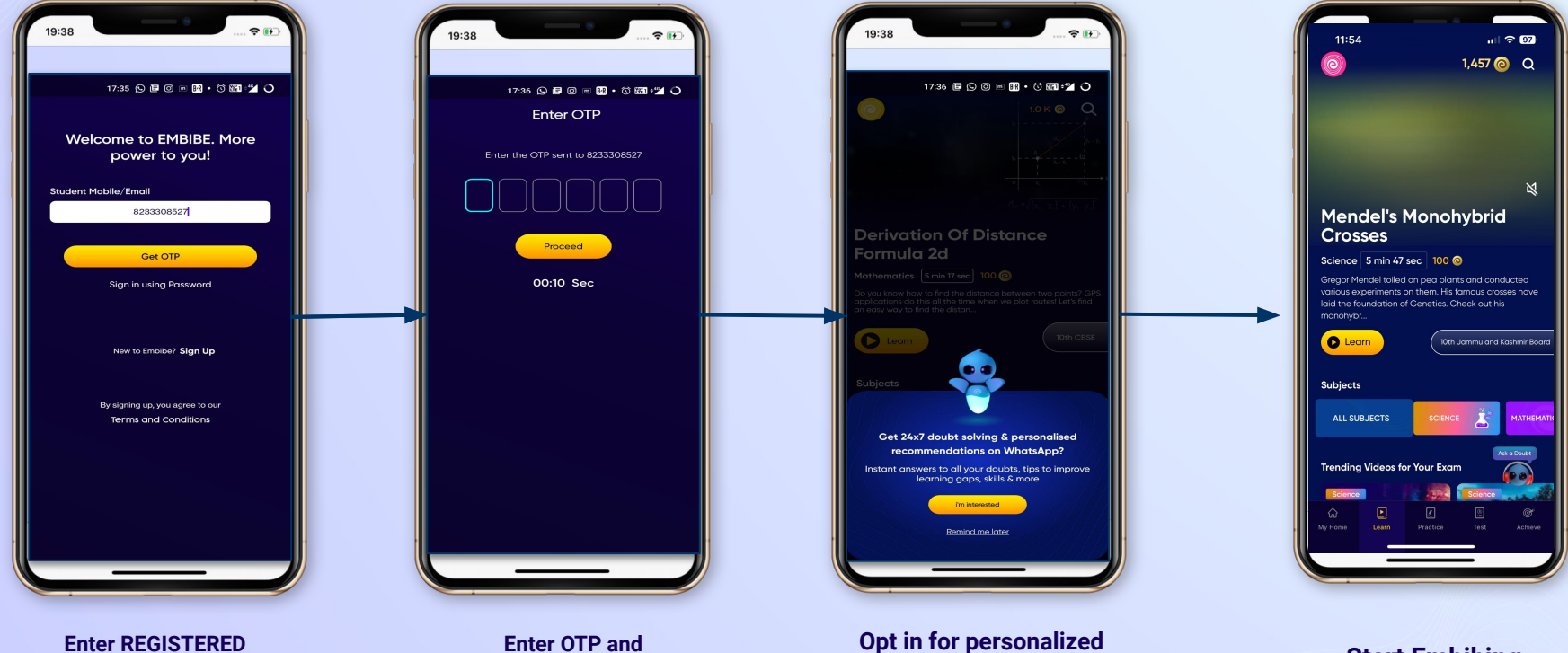

**recommendations on Whatsapp** 

**Start Embibing** 

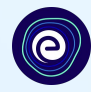

## **STUDENT APP** Delivering personalised learning to every student!

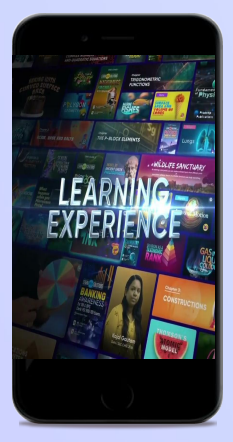

- **Video-based learning aligned with your reference books**
- **● Owned high-resolution 3D animated explainer videos**
- **● Feature videos curated from YouTube to enhance learning 25K+ videos on the platform**

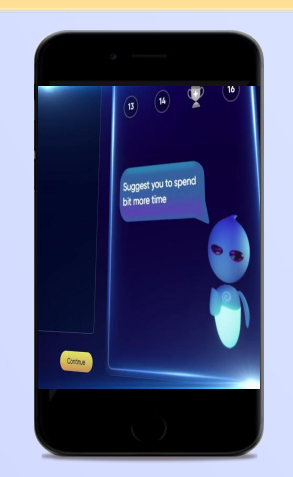

- **● Adaptive AI-powered practice**
- **● Practice from popular books**
- **● Practice previous year's questions**
- **● Created over 2.5M questions**

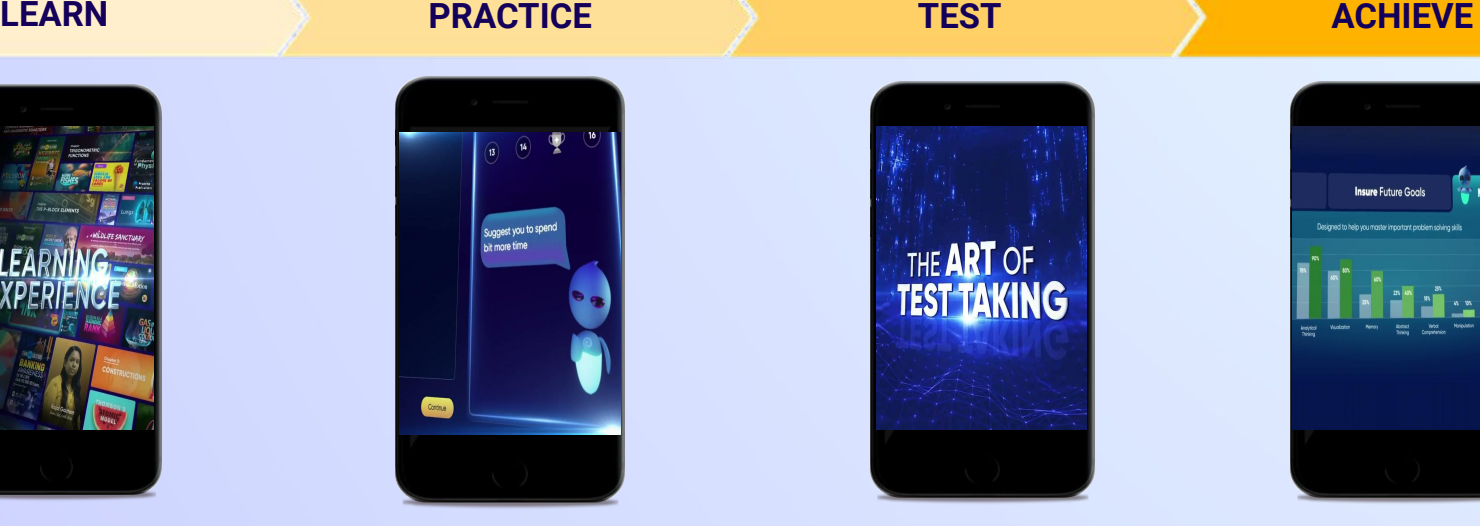

- **● Chapter, subject, and full tests**
- **● Attempt previous years papers**
- **● Create your own test.**
- **● Over 54K preset tests**

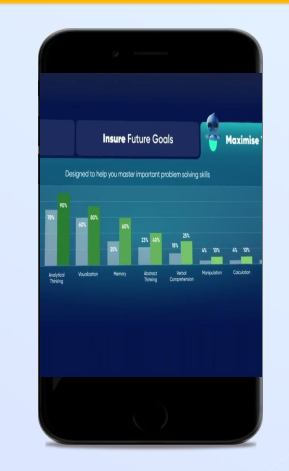

- **● Leveraging a diagnostic test to assess knowledge gaps**
- **● Predicting improvement in scores basis learning pace**
- **● Creating a personalized achievement journey**
- **● Getting students to start their journey & playing back progress**

**● 9K+ owned videos**